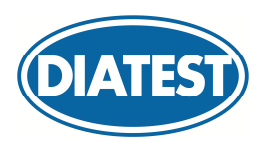

*DIATRON6060-µ-Network* 

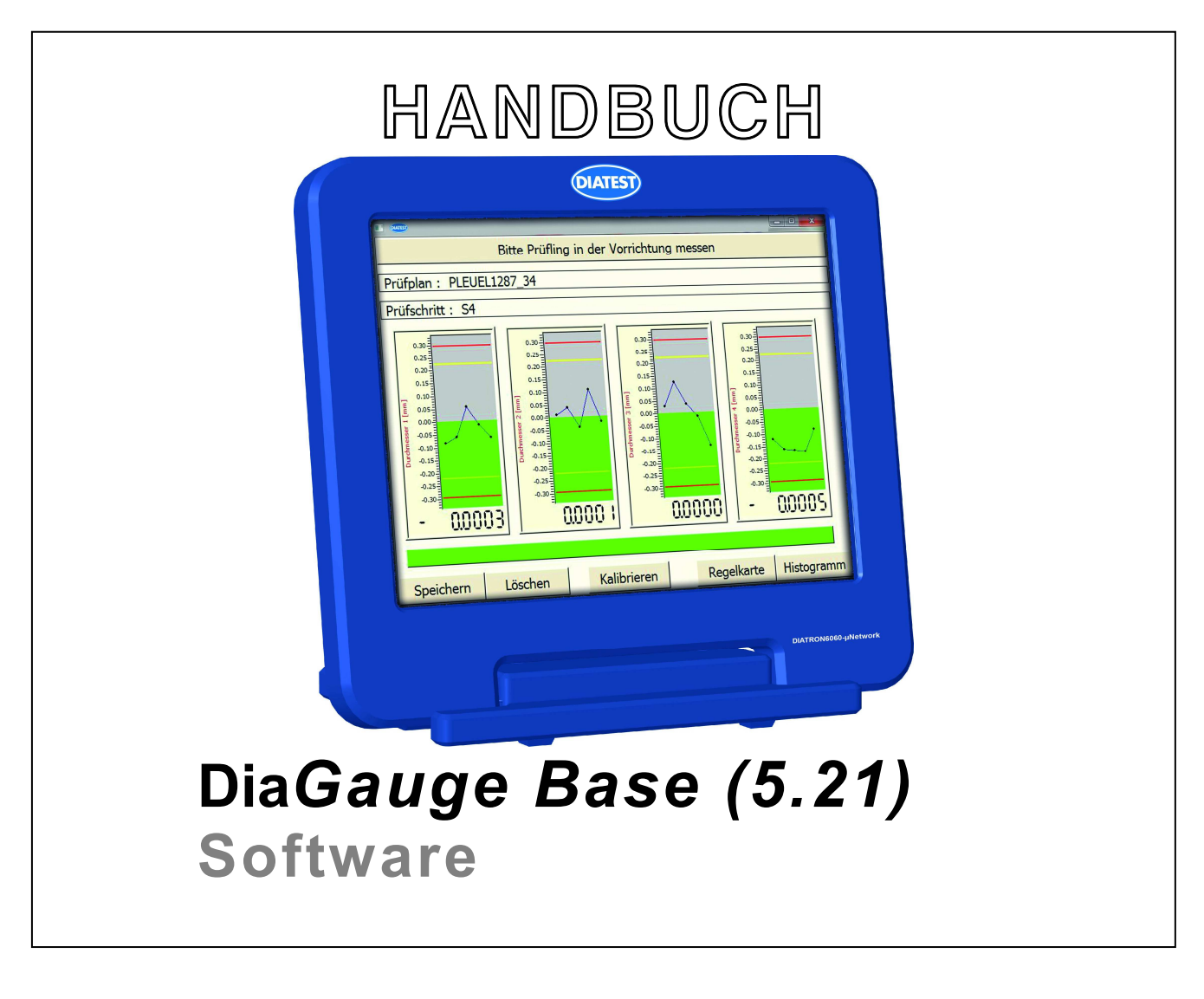

Dokument Nr.: DT6060B\_Rev01

Stand : Case Contract 2018

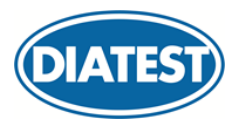

**Hermann Költgen GmbH**

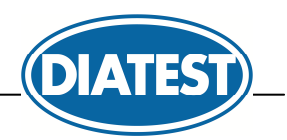

# Inhalt

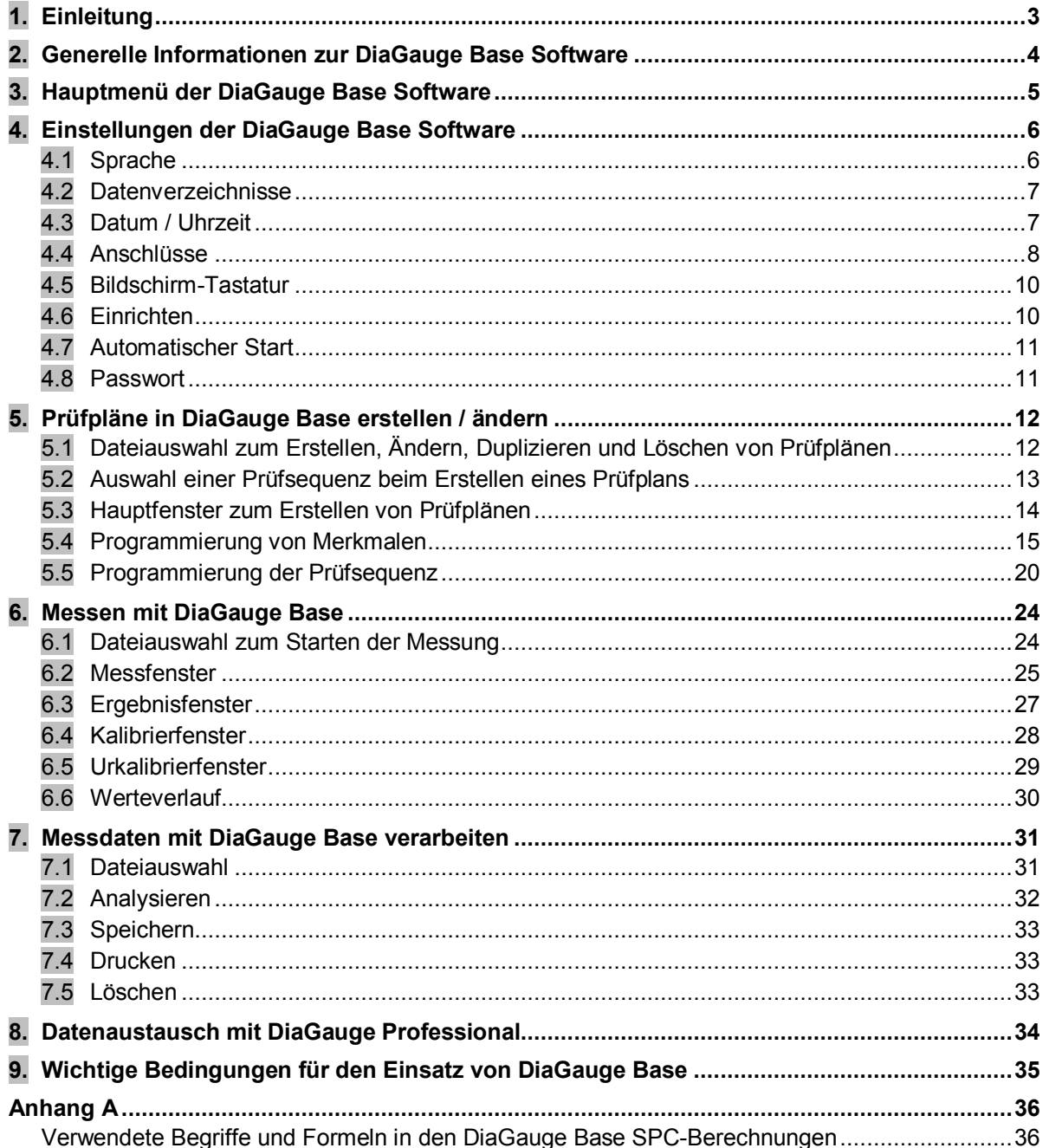

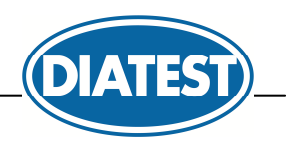

# **1. Einleitung**

#### **DiaGauge Base ist eine einfach zu verwendende Software für die Messtechnik und Prozesskontrolle in der Produktion.**

Die Software dient zur Kontrolle von Werkstücken mit unterschiedlichen Merkmalen. Zusätzlich liefert die Software über Trendanzeigen Informationen zur Prozesskontrolle.

 $\overline{a}$ 

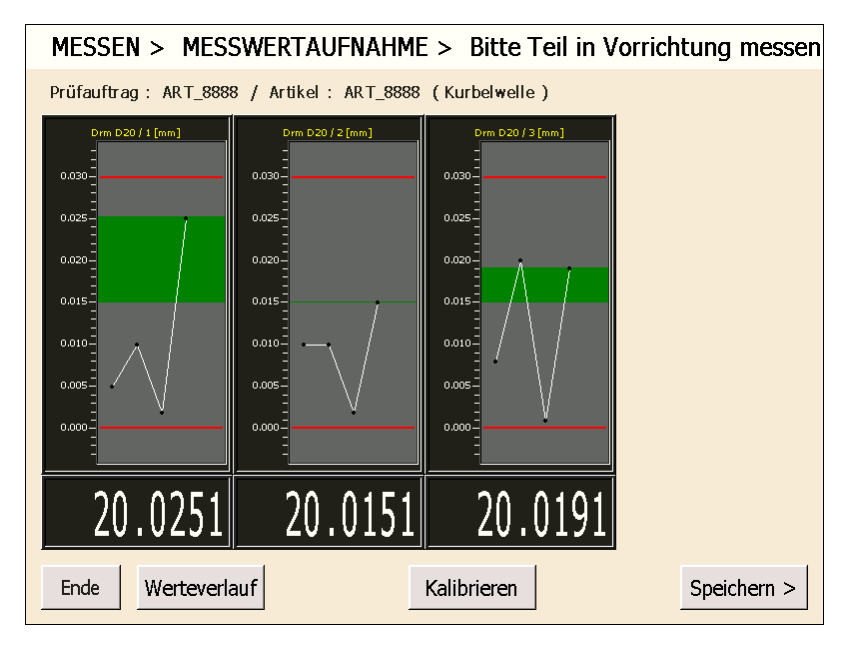

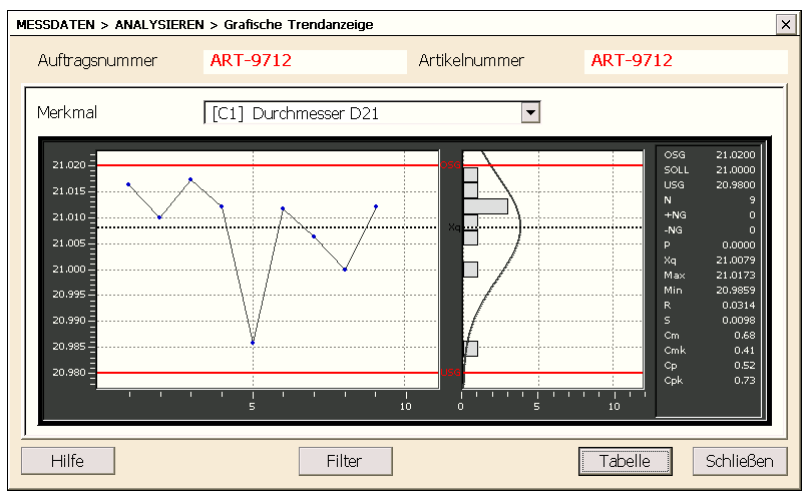

### Merkmale

- Einfache und übersichtliche Bedienung
- Einsetzbar für :
	- o Einfache Handmessplätze
	- o Mehrstellenmessvorrichtungen
- Messwert-Erfassung über Tastatur und von Mess- und Interfacegeräten
- Formeleditor zur Verknüpfung der Messeingänge; statische und dynamische Messmodes
- Einfache Messablaufsteuerung
- Online Trendanzeigen
- Steuerung von Stellausgängen und Abfrage von digitalen Eingängen
- Ausdruck von Messwerten in Tabellenform
- Konverter für MS-Excel
- erhältlich nur für Windows CE
- Mehrsprachig

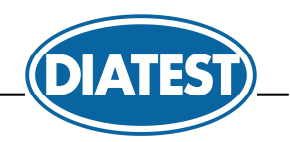

# **2. Generelle Informationen zur DiaGauge Base Software**

Die DiaGauge Base Software ist im Lieferumfang des Diatron 6060 Messrechners mit Windows CE Betriebssystem enthalten und kann nicht separat erworben werden.

Die DiaGauge Base Software wurde für die Touch-Bedienung optimiert. Somit werden automatisch Bildschirm-Tastaturen zur Touch-Bedienung geöffnet, wenn Eingabefelder angeklickt werden. Die Bildschirm-Tastatur kann im Menü *Einstellungen* deaktiviert werden.

 $\overline{a}$ 

**Bildschirm-Tastatur zur Eingabe von Werten und Bezeichnungen :** 

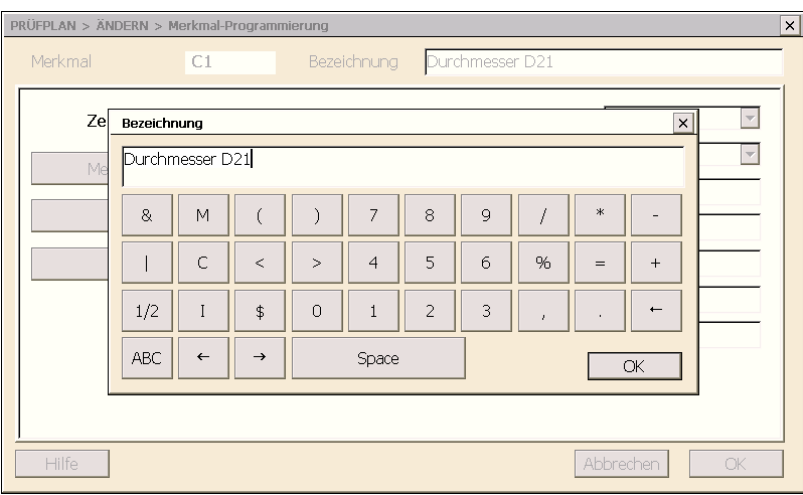

### **Bildschirm-Tastatur zur Auswahl von Parametern :**

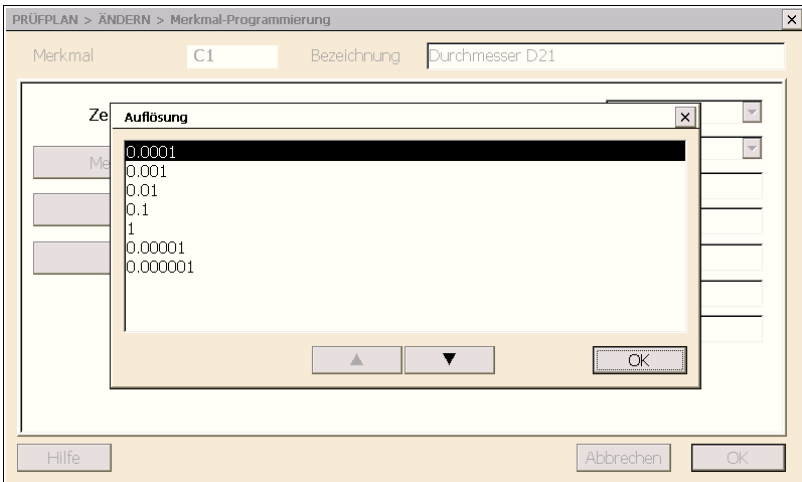

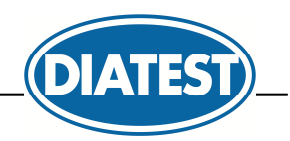

# **3. Hauptmenü der DiaGauge Base Software**

Nach dem Start der DiaGauge Base Software erscheint das Hauptmenü von DiaGauge Base :

 $\overline{a}$ 

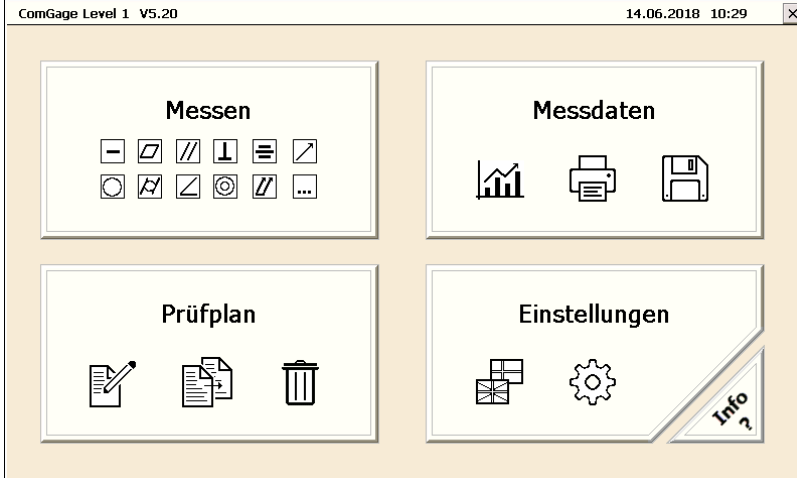

#### *Kopfzeile*

In der Kopfzeile werden folgende Informationen angezeigt :

- Programmname
- Programmversion
- aktuelles Datum und aktuelle Uhrzeit

#### *Button Einstellungen*

Im Menü *Einstellungen* können folgende Einstellungen getroffen werden :

- Auswahl der angeschlossenen Mess- und Interface-Hardware
- Konfiguration / mechanisches Einrichten der angeschlossenen Mess- und Interface-Hardware
- Auswahl der Datenverzeichnisse zum Ablegen der Prüfpläne, Messdaten, ...
- Auswahl der DiaGauge Base Sprache (Englisch, Deutsch, ...)
- Einrichten eines Passworts zum Schutz der Einstellungen und Prüfpläne
- Einrichten des automatischen Starts eines Prüfplans beim Start von DiaGauge Base
- Konfigurieren der System-Zeit

#### *Button Prüfplan*

Das Menü *Prüfplan* erlaubt das Verwalten der Prüfpläne :

- Erstellen von neuen Prüfplänen
- Ändern von bestehenden Prüfplänen
- Duplizieren von Prüfplänen
- Löschen von Prüfplänen

#### *Button Messen*

Im Menü *Messen* erfolgt die Berechnung, Visualisierung und Erfassung von Messdaten

#### *Button Messdaten*

Das Menü *Messdaten* erlaubt das Verwalten der erfassten Messdaten :

- Visualisierung der erfassten Messdaten als graphische SPC-Anzeige oder als Wertetabelle
- Speichern der erfassten Messdaten als Excel-Datei
- Drucken der erfassten Messdaten
- Löschen der erfassten Messdaten

### *Button*

Beenden der DiaGauge Base Software und Rückkehr in die Windows CE Oberfläche.

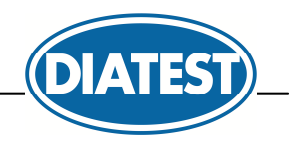

# **4. Einstellungen der DiaGauge Base Software**

Über das Menü *Einstellungen* können die Einstellungen der DiaGauge Base Software eingerichtet werden. Nachfolgend sind die Menüpunkte des Menüs aufgeführt.

 $\overline{a}$ 

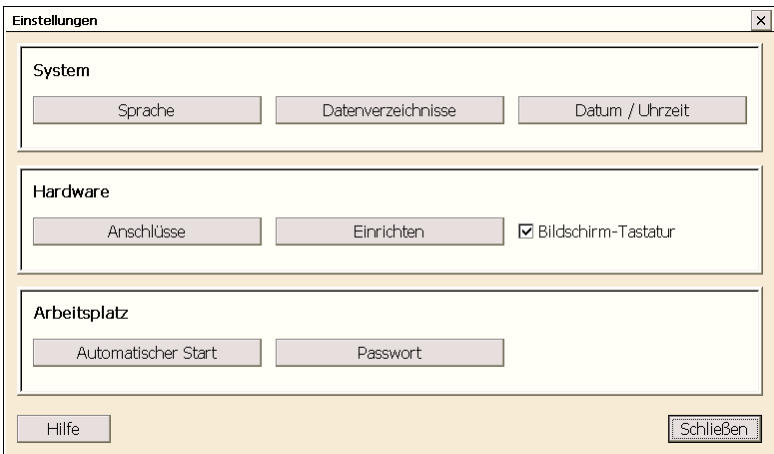

Über den Button *Beenden* wird das Menü *Einstellungen* verlassen und die DiaGauge Base Software kehrt in das Hauptmenü zurück.

### **4.1 Sprache**

Die Sprache kann im Menü *Einstellungen / Sprache* ausgewählt werden. Im Sprachauswahlfenster erscheint eine Liste der vorhandenen Sprachen :

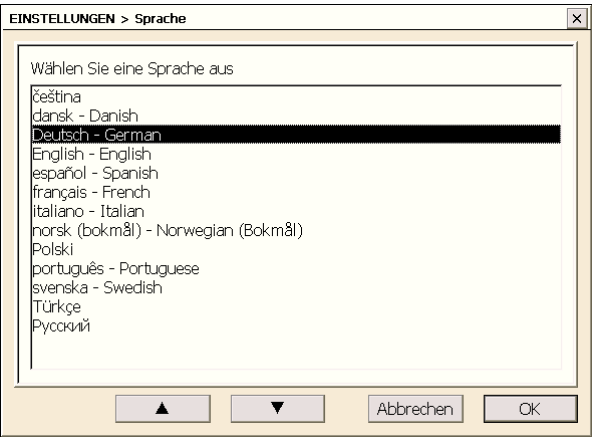

Wählen Sie Ihre Sprache aus und bestätigen diese mit **OK**.

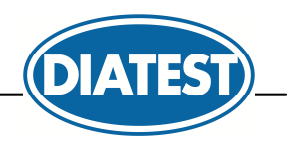

### **4.2 Datenverzeichnisse**

Im Menü *Einstellungen / Datenverzeichnisse* können die Datenverzeichnisse angegeben werden, aus denen DiaGauge Base die Daten lädt oder Daten speichert :

- Verzeichnis für die Prüfpläne ( und Messdaten ) :
	- *\*.tss* Prüfpläne im DiaGauge Base V5 Format
	- *\*.tsf* Prüfpläne im DiaGauge Professional V4 Format
	- *\*.rto* Prüfaufträge im DiaGauge Professional V4 Format zum Speichern der Messdaten

 $\overline{a}$ 

- Prüfaufträge im DiaGauge Professional V4 Format zum Speichern der Messdaten
- Verzeichnis für die konvertierten Messdaten (Excel-Dateien, CSV-Dateien, ...)
- Verzeichnis für die Bilder (\*.bmp Dateien)
- Verzeichnis für die Stammdaten und die Benutzerverwaltung

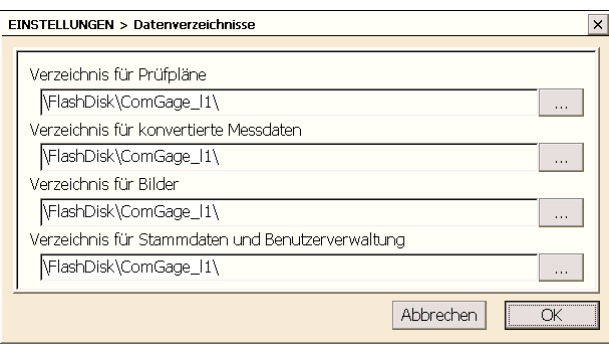

Der Button **were** öffnet einen separaten Dialog zur Auswahl eines Verzeichnisses.

*Anmerkung : Es können nur existierende Datenverzeichnisse angegeben werden, DiaGauge erstellt keine Datenverzeichnisse. DiaGauge Base prüft beim Auswählen der Datenverzeichnisse, ob diese existieren und ob Schreibrechte vorhanden sind. Existiert das Datenverzeichnis nicht oder sind keine Schreibrechte für das Datenverzeichnis vorhanden, so erhalten Sie eine entsprechende Fehlermeldung der Integritätsprüfung.* 

### **4.3 Datum / Uhrzeit**

Im Menü *Einstellungen / Datum & Uhrzeit* kann die Systemzeit vom Gerät eingestellt werden.

*Anmerkung : Es wird hierbei ein Konfigurationsfenster vom Windows CE Betriebssystem durch DiaGauge Base aufgerufen. Diese Option steht unter einem Standard-Windows nicht zur Verfügung.*

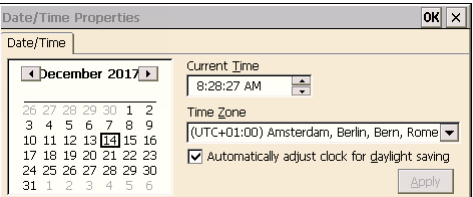

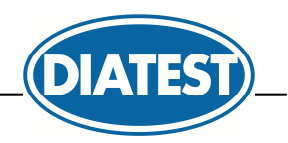

### **4.4 Anschlüsse**

Im Menü *Einstellungen / Anschlüsse* können die angeschlossenen Interface- und Messgeräte automatisch erkannt und können gegebenenfalls ( über *Setup* - Buttons ) konfiguriert werden. DiaGauge Base öffnet beim ersten Programmstart automatisch dieses Fenster und startet eine Hardware-Analyse.

 $\overline{a}$ 

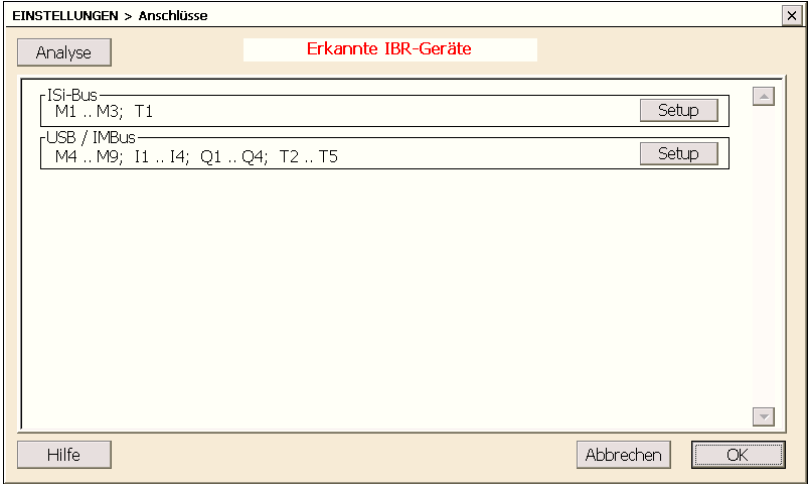

Mit dem Button *Analyse* wird die automatische Erkennung angeschlossener Hardware gestartet. Das Fenster zeigt das Ergebnis des letzten Scans und die für jedes Gerät verfügbaren Messeingänge ( M1..Mx ), Digitalen Eingänge ( I1..Ix ), Digitalen Ausgänge ( Q1..Qx ) und Hand- / Fußtaster ( T1..Tx ). Über den *Setup* - Button können die einzelnen Messeingänge des Geräts konfiguriert werden.

#### USB-R (rf1) :

Bei Funkmodulen kann durch das Betätigen des "*Service* - Buttons das Menü zur Konfiguration der Module ( z.B. Adressvergabe ) geöffnet werden.

#### IMBus :

Über den *Setup* - Button des IMBus werden alle angeschlossenen Module werden angezeigt :

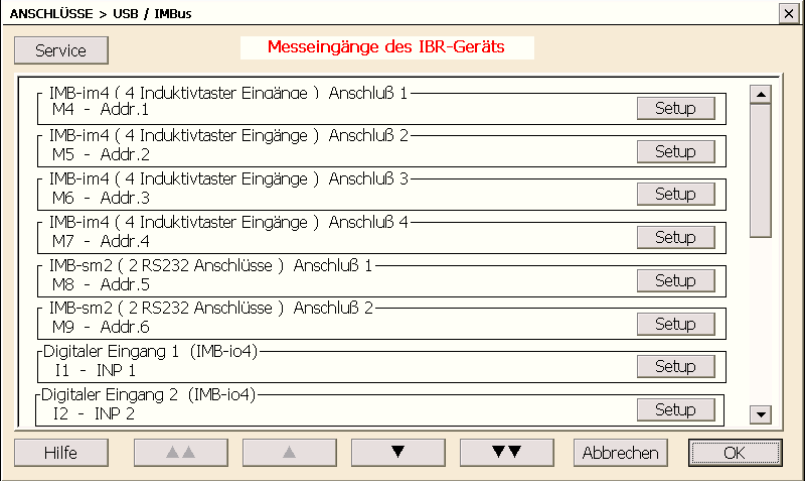

Mit Hilfe der vier Pfeil-Buttons kann in der Liste der Module geblättert werden.

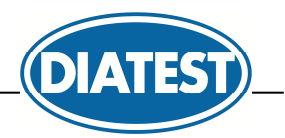

Über die *Setup* - Buttons der einzelnen Messeingänge kann bei den Messmodulen unter anderem die Auflösung und die Messrichtung ausgewählt werden.

 $\overline{a}$ 

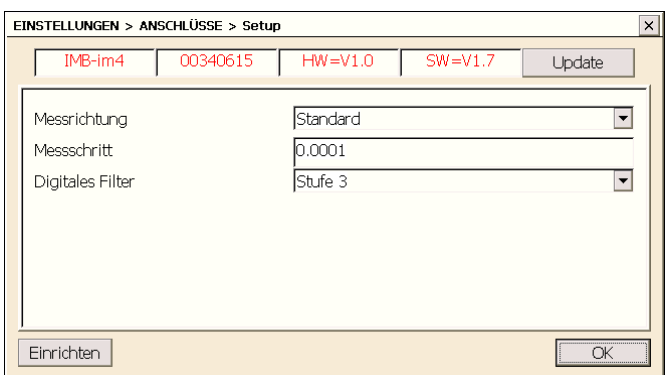

Über die *Setup* - Buttons der IMB-rf1 Module können den 8 Adressen die Funkmodul-adressen zugeordnet werden und die Funkmodule können konfiguriert werden :

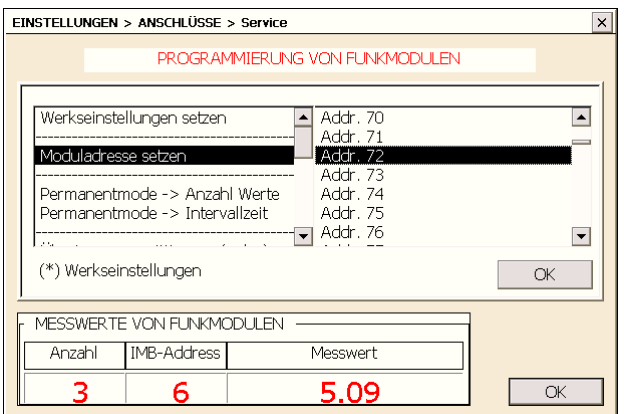

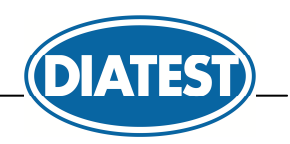

### **4.5 Bildschirm-Tastatur**

Erlaubt das Aktivieren / Deaktivieren der integrierten Bildschirmtastatur.

### **4.6 Einrichten**

Im Menü *Einstellungen / Einrichten* wird das Fenster für das mechanische Einrichten von Induktivmesstastern in der Vorrichtung geöffnet.

 $\overline{a}$ 

*( Dies ist notwendig, da Induktivmesstaster nur um ihren elektrischen Nullpunkt herum optimal messen. )* 

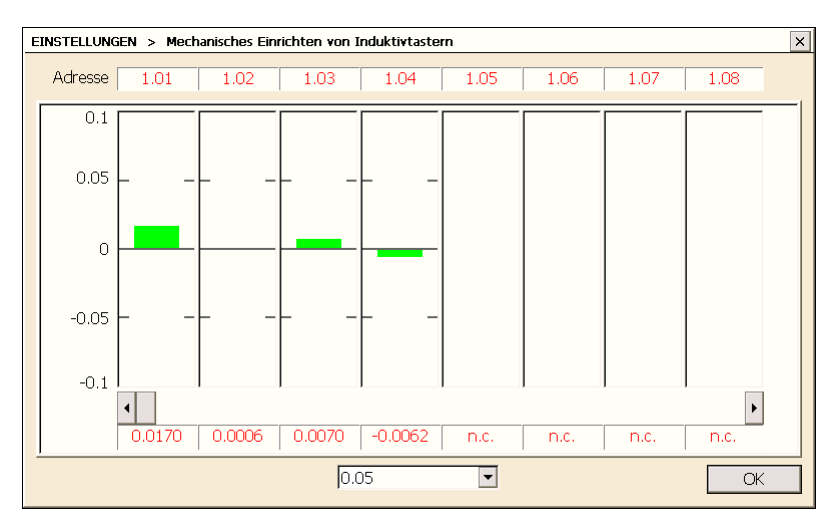

#### **Prozess des Einrichtens :**

- 1. Auswahl des Tasters, der eingerichtet werden soll. Sind mehr Taster vorhanden, kann man über die Bildlaufleiste durch die Liste der angeschlossenen Taster scrollen.
- 2. Den Meister oder ein Werkstück in die Vorrichtung einlegen.
- 3. Taster mechanisch einrichten, bis alle Balken im grünen Bereich sind. Der grüne Bereich ist anhand des Auswahlfeldes unten im Fenster einstellbar zwischen +/- 0,01 mm und +/- 5 mm. Der voreingestellte Wert ist +/- 0,05 mm.

#### **Warnung :**

Es ist unbedingt notwendig den grünen Bereich auf +/- 0,05 mm einzustellen, um induktive Messtaster mechanisch korrekt einzurichten.

4. Durch Anklicken des *OK* - Buttons kann das Fenster verlassen werden.

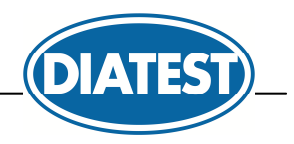

### **4.7 Automatischer Start**

Im Menü *Einstellungen / Automatischer Start* kann ein Prüfplan/-auftrag ausgewählt werden, der beim Start von DiaGauge Base automatisch gestartet werden soll.

 $\overline{a}$ 

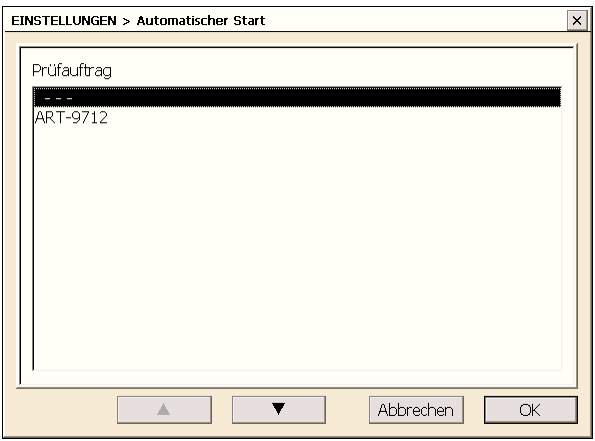

### **4.8 Passwort**

Im Menü *Einstellungen / Passwort* kann ein Passwort vergeben werden. Dieses Passwort schützt die Menüs *Einstellungen* und *Prüfplan.* 

Zur Eingabe des Passworts erscheint das unten abgebildete Fenster :

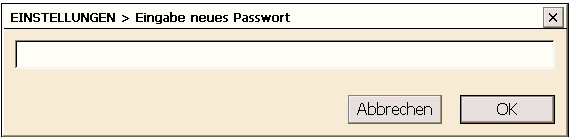

*Anmerkung : Bei der Erstinbetriebnahme der Software ist kein Passwort aktiviert.* 

Tragen Sie das Passwort ein und bestätigen dieses mit **OK**.

Um das Passwort zu löschen, muss das Menü *Einstellungen / Passwort* ausgewählt werden, dann muss der Passworteintrag gelöscht werden und dies mit **OK** bestätigt werden.

*Anmerkung : Das Master-Passwort "sEndsw" erlaubt es immer, die Software im Hauptmenü zu beenden.* 

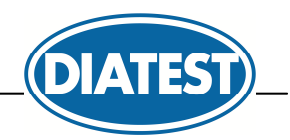

# **5. Prüfpläne in DiaGauge Base erstellen / ändern**

In einem Prüfplan werden ein Werkstück, seine Merkmale und die Prüfsequenz definiert :

- *Im Prüfplankopf werden die Artikelnummer sowie die Artikelbezeichnung eingetragen.*
- *Es können bis zu 8 Merkmale erstellt werden :*
	- ♦ *Merkmalbezeichnung*
	- **Nennmaß und Toleranzen**
	- *Tasterverknüpfung (mit mathematischen Funktionen, wie sin, cos, tan, Min, Max, ...)*

 $\overline{a}$ 

- *Messmode (für statische, dynamische [ Min, Max, TIR, Mean ], ... Messungen )*
- ♦ *Meisterwerte für Nullabgleich oder automatische Messstellenkalibrierung*
- ♦ *Stichprobengröße*
- ♦ *Plausibilitätsgrenzen*
- 
- *Für die Merkmale muss eine Prüfsequenz festgelegt werden :*
	- ♦ *Festlegen, welche Merkmale zusammen gemessen bzw. kalibriert werden und in welcher Reihenfolge*
	- ♦ *Zuordnung der Fußtaster, Funktionstasten, digitalen Eingänge zu den auszuführenden Funktionen ( z.B. Speichern von Messwerten, Löschen von Messwerten, Abgleich, ... )*
	- ♦ *Toleranzausgabe auf Stellausgängen, Messwertausgabe über COM-Port, 8*

Beim Erstellen eines Prüfplans werden 4 Dateien in das "Verzeichnis für Prüfpläne" geschrieben mit jeweils der Artikelnummer als Dateinamen :

- *\*.tss* Prüfplan im DiaGauge Base V5 Format
- *\*.tsf* Prüfplan im DiaGauge Professional V4 Format
- *\*.rto* Prüfauftrag im DiaGauge Professional V4 Format zum Speichern der Messdaten
- *\*.tod* Prüfauftrag im DiaGauge Professional V4 Format zum Speichern der Messdaten

Die Messdaten werden aus Kompatibilitätsgründen automatisch in einem DiaGauge Professional Prüfauftrag gespeichert und können somit direkt in DiaGauge Professional weiterverarbeitet werden.

### **5.1 Dateiauswahl zum Erstellen, Ändern, Duplizieren und Löschen von Prüfplänen**

Nach dem Aufruf des Menüs *Prüfplan* erscheint das Fenster zur Dateiauswahl :

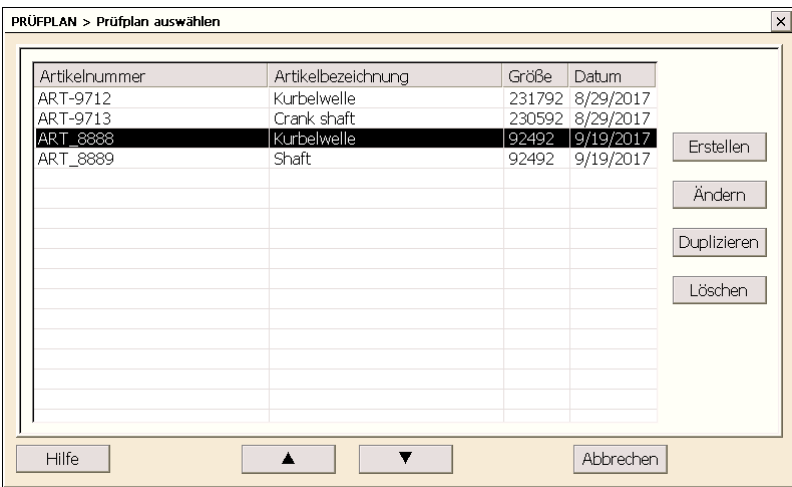

Als erstes muss ein Prüfplan ausgewählt werden. Dieser ausgewählte Prüfplan kann geändert, dupliziert oder gelöscht werden. Alternativ kann man einen neuen Prüfplan anlegen.

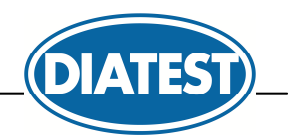

## **5.2 Auswahl einer Prüfsequenz beim Erstellen eines Prüfplans**

Wird ein Prüfplan neu erstellt oder dupliziert, muss zunächst die Artikelnummer vergeben und der *Prüfsequenz-Typ* in dem folgenden Fenster festgelegt werden :

 $\overline{a}$ 

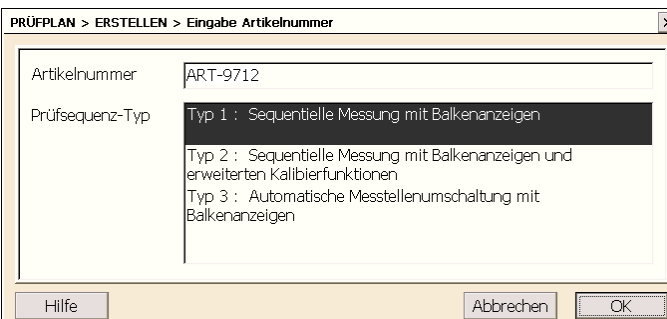

*Hinweis :* 

*Beim Duplizieren eines Prüfplans werden nur die Merkmale in das Duplikat übernommen.* 

*Dies ermöglicht die Auswahl eines anderen Prüfsequenz-Typs für das Duplikat.* 

DiaGauge Base unterstützt die folgenden Prüfsequenz-Typen :

#### **Typ 1 : Sequentielle Messung mit Balkenanzeigen**

- Messung der Merkmale mit festlegbarer Reihenfolge ( Sequenz )
- Gruppierung mehrerer Merkmale für die Messung
- Kalibrierung der Merkmale im Messfenster

#### **Typ 2 : Sequentielle Messung mit Balkenanzeigen und erweiterten Kalibrierfunktionen**

- Messung der Merkmale mit festlegbarer Reihenfolge (Sequenz)
- Gruppierung mehrerer Merkmale für die Messung
- Kalibrierung der Merkmale in eigener programmierbarer Sequenz
- Erweiterte Kalibrierfunktionen wie Kalibriertoleranzen, Referenztests, erzwungene Kalibrierung über Teilezähler / Zeit / ...

#### **Typ 3 : Automatische Messstellenumschaltung mit Balkenanzeigen**

- Automatische Messstellenumschaltung bei Messwertänderung
- Kalibrierung der Merkmale im Messfenster
- Keine erweiterten Kalibrierfunktionen

#### *Hinweis zu den nachfolgenden Kapiteln*

*Je nach ausgewähltem Prüfsequenz-Typ stehen bestimmte stehenden Optionen in den Programmierfenstern nicht zur Verfügung.*  Dies wird in dem entsprechenden Kapitel durch eine nebenstehende Tabelle gekennzeichnet. Mit √markierte Optionen stehen für *den Prüfsequenz-Typ zur Verfügung, mit markierte Optionen stehen nicht zur Verfügung. Steht keine Option des Programmierfensters für einen Prüfsequenz-Typ zur Verfügung, ist das Programmierfenster nicht auswählbar.* 

#### *Beispiel Messreihenfolge :*

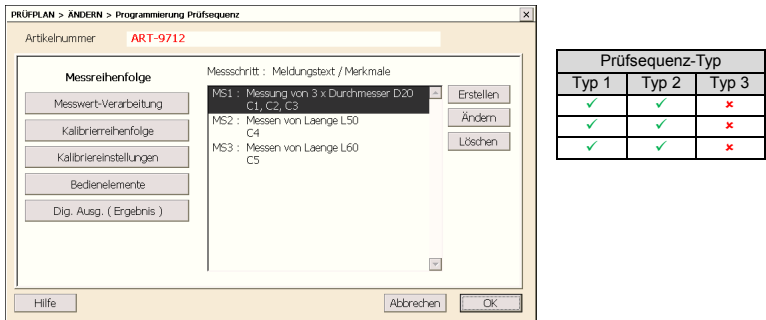

Die Optionen *Erstellen*, *Ändern*, *Löschen* stehen für die Programmierung von Prüfplänen mit Prüfsequenz Typ 1 und Typ 2 zur Verfügung. Bei Programmierung von Prüfplänen mit Prüfsequenz Typ 3 wird dieses Fenster nicht angezeigt.

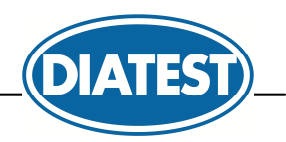

## **5.3 Hauptfenster zum Erstellen von Prüfplänen**

Die Prüfplan-Programmierung erfolgt in 2 Schritten :

- 1. Merkmale anlegen
- 2. Prüfsequenz inkl. Mess- und Kalibrier-Reihenfolge der Merkmale programmieren :

 $\overline{a}$ 

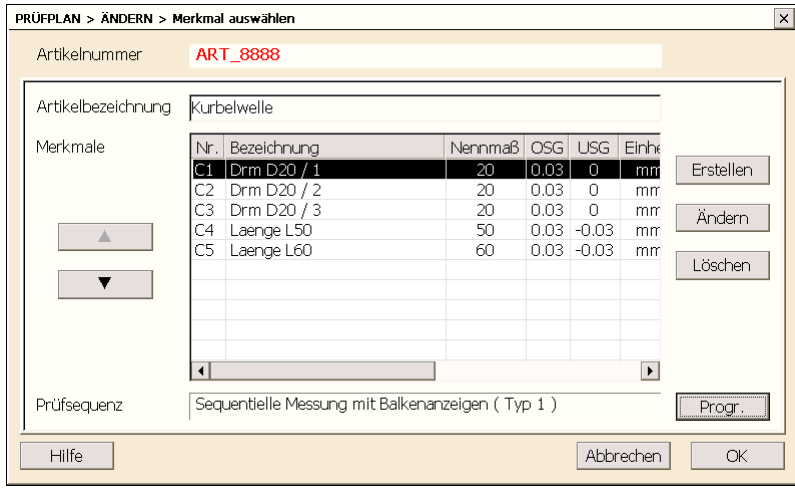

#### *Eingabefeld "Artikelbezeichnung"*

Erlaubt die Eingabe der Bezeichnung des Artikels (z.B. Kurbelwelle, Motorblock, ...).

#### *Abschnitt "Merkmale"*

Erlaubt das Erstellen der 1...8 Merkmale.

Es können neue Merkmale erstellt werden, es können bestehende Merkmale geändert oder gelöscht werden.

Im Beispiel wurden 5 Merkmale angelegt :

3x Durchmesser D20

1x Länge L50

1x Länge L60

Die Programmierung der Merkmale wird im Kapitel 5.3 beschrieben.

#### *Abschnitt "Prüfsequenz"*

Erlaubt die Programmierung der Prüfsequenz. Die Programmierung der Prüfsequenz wird im Kapitel 5.4 beschrieben.

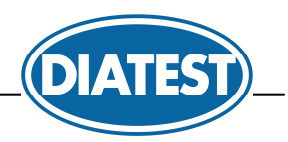

### **5.4 Programmierung von Merkmalen**

Die Merkmal-Programmierung erfolgt über 4 Fenster. In jedem der 4 Fenster kann die Merkmalbezeichnung in der oberen Zeile der 4 Fenster eingegeben werden.

 $\overline{a}$ 

#### **Fenster 1 = "Zeichnungsdaten":**

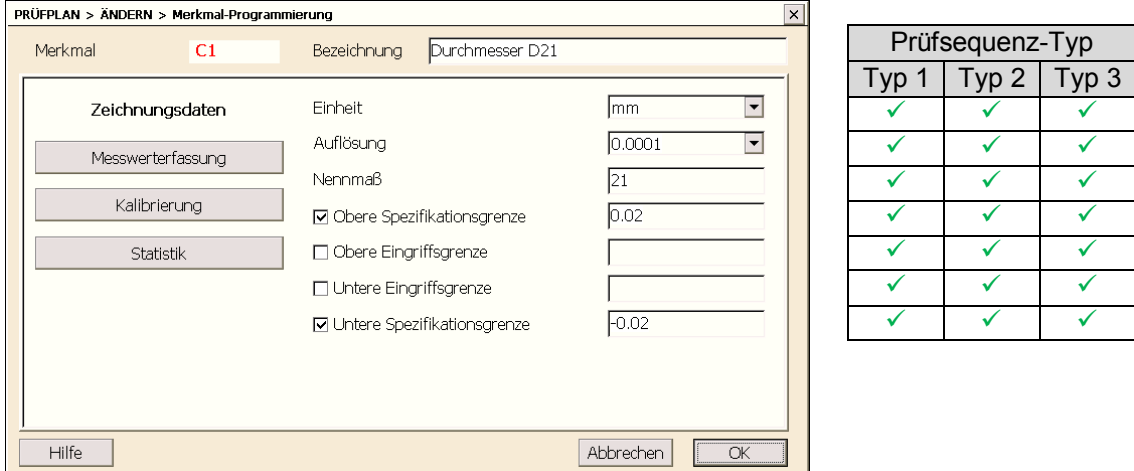

#### *Einheit*

Auswahl der Einheit.

In der Liste sind die Standardeinheiten aufgeführt.

Spezielle Einheiten ( Setup → ) können durch den Setup - Button definiert werden. Für eine "spezielle" Einheit kann ein *Umrechnungsoffset* und ein *Umrechnungsfaktor* eingegeben werden ( z.B. zum Umrechnen von °F in °C ist der Faktor 5/9 und der Offset -160/9 einzugeben ).

#### *Auflösung*

Legt die Auflösung des Merkmals fest. Diese wird für alle Messwertanzeigen verwendet.

#### *Nennmaß*

Nennmaß des Merkmals

#### *Obere Spezifikationsgrenze*

Obere Toleranzgrenze des Merkmals ( wird relativ zum Nennmaß eingegeben )

#### *Obere Eingriffsgrenze*

Obere Eingriffsgrenze des Merkmals ( wird relativ zum Nennmaß eingegeben )

#### *Untere Eingriffsgrenze*

Untere Eingriffsgrenze des Merkmals ( wird relativ zum Nennmaß eingegeben )

#### *Untere Spezifikationsgrenze*

Untere Toleranzgrenze des Merkmals ( wird relativ zum Nennmaß eingegeben )

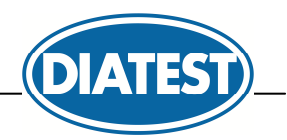

#### **Fenster 2 = "Messwerterfassung" :**

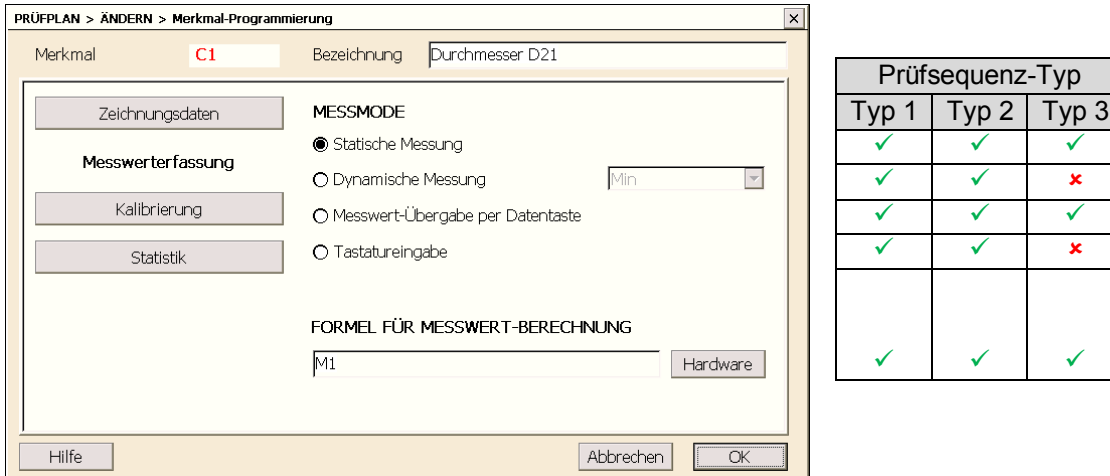

 $\overline{a}$ 

#### *Messmode*

#### *a) Statische Messung*

Das Werkstück wird statisch vermessen, es liegt z.B. während der Messung in einer Vorrichtung. DiaGauge misst und berechnet kontinuierlich das Ergebnis des Merkmals. Die Messwertanzeige gibt kontinuierlich den aktuellen Messwert aus.

#### *b) Dynamische Messung*

Das Werkstück wird während der Messung bewegt, z.B. rotiert. Während dieser Bewegung werden Minimum, Maximum, Schlag und Mittelwert gesucht.

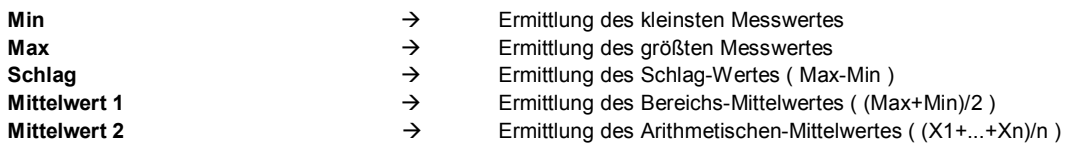

#### *c) Messwert Übergabe per Datentaste*

Es werden nur die Messwerte angezeigt, die durch die Datentaste des Messgeräts übertragen werden. Dieser Mode ist speziell für Handmessmittel, bei denen der Messwert durch die Datentaste an dem Handmessmittel gesendet werden soll oder z.B. für Waagen, die automatisch nach Ende der Messung ihren Messwert übertragen.

#### *d) Tastatureingabe*

DiaGauge Base öffnet eine Touch-Tastatur, über die per Touch, Maus oder Tastatur der Messwert eingegeben werden kann.

#### *Formel zur Messwert-Berechnung*

In der *Formel zur Messwert-Berechnung* können die Messeingänge, die Ergebnisse anderer Merkmale, Fußtaster-Eingänge, digitale Eingänge, Registerwerte, sonstige Zahlenwerte und die Uhrzeit beliebig miteinander verknüpft werden.

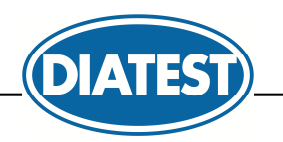

In den Formeln können folgende *Eingänge* verwendet werden :

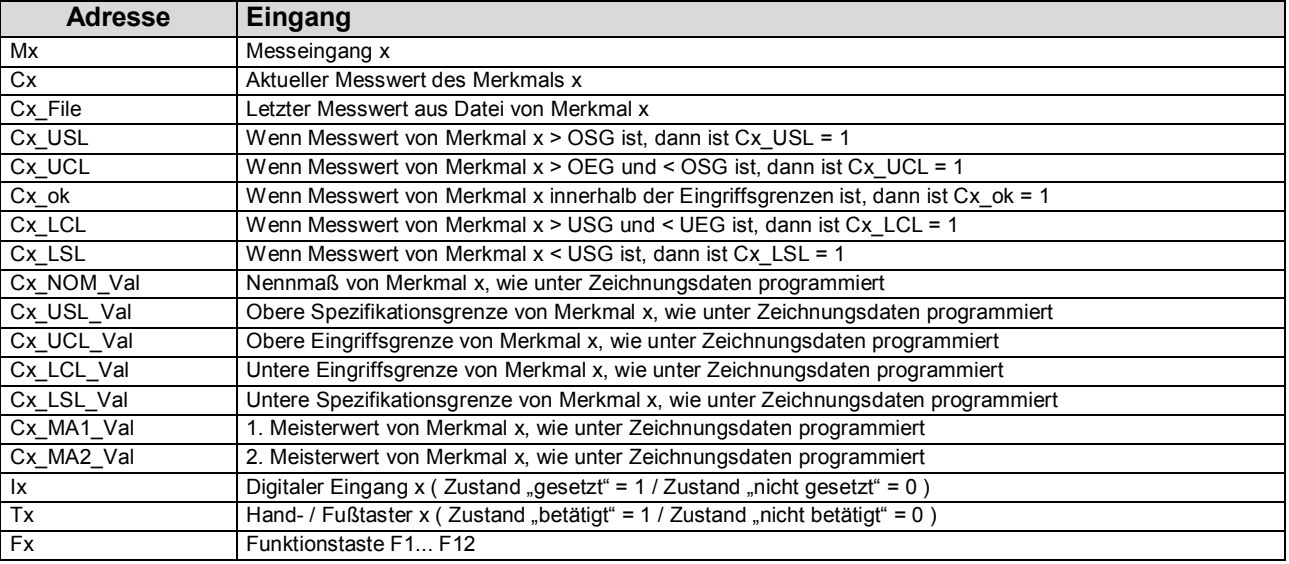

 $\overline{a}$ 

In den Formeln können folgende *Operatoren* verwendet werden :

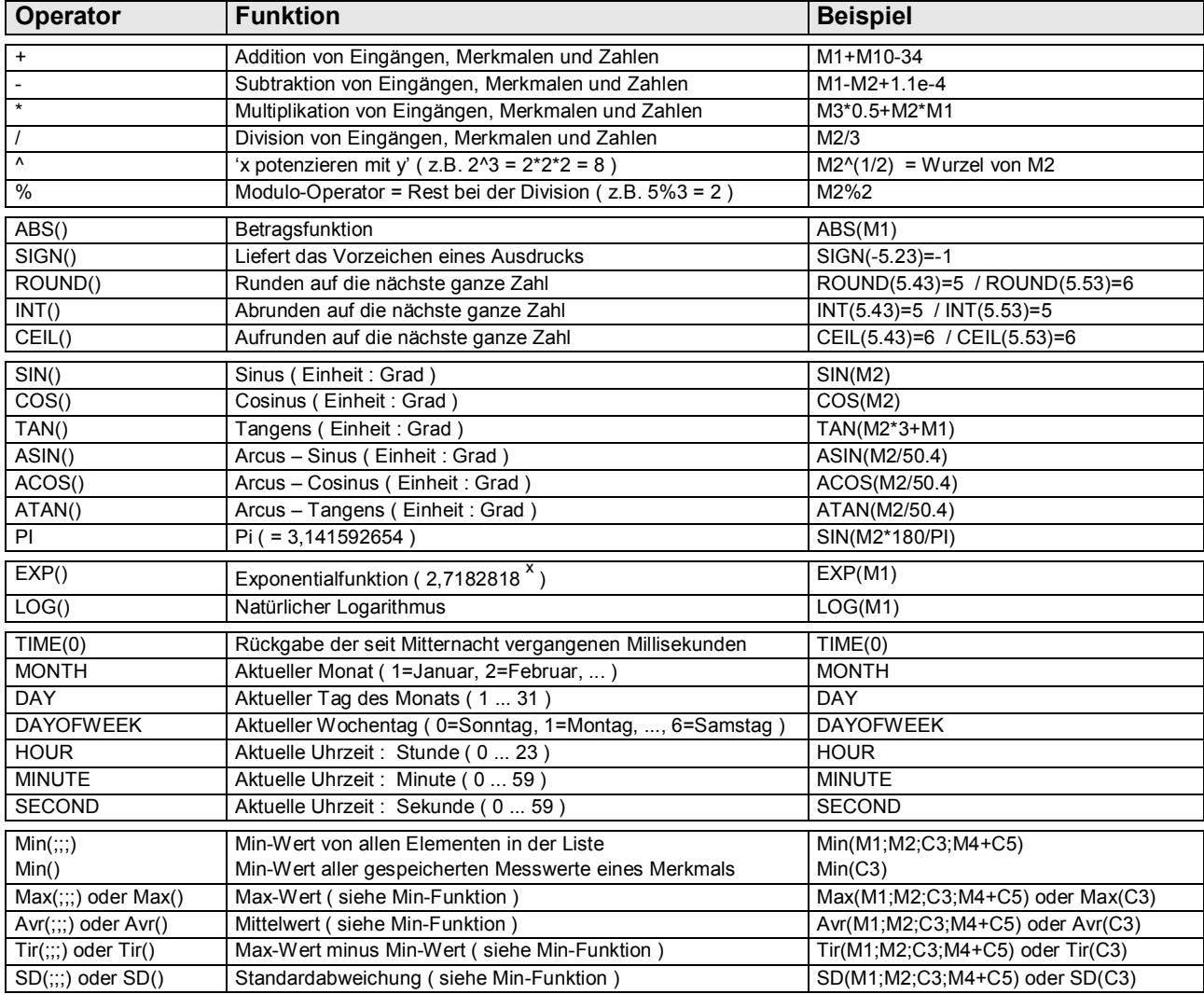

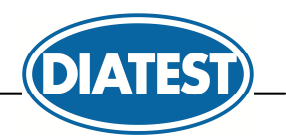

#### **Fenster 3 = "Kalibrierung":**

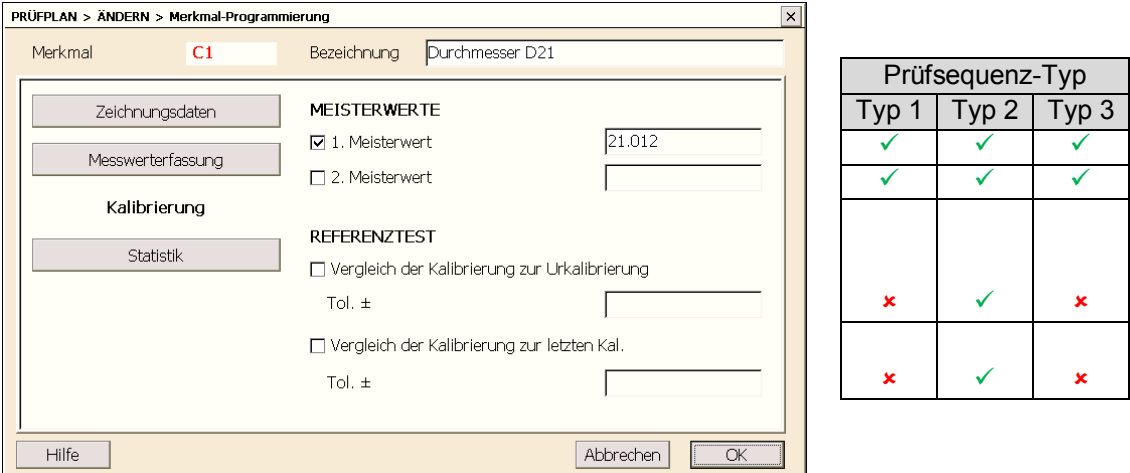

 $\overline{a}$ 

#### *Meisterwerte*

Eingabe der Meisterwerte für dieses Merkmal.

Für die Durchführung eines *Nullabgleichs* ist die Eingabe *des 1.* Meisterwertes erforderlich, für die Durchführung einer *Messstellenkalibrierung* ist die Eingabe von *zwei* Meisterwerten erforderlich.

#### *Hinweis :*

*Bei Verwendung von zwei Meistern ist es erforderlich, dass die Differenz zwischen den beiden Meisterwerten mindestens > 0,00001 ist.* 

#### *Referenztest*

Erlaubt die Aktivierung von Kalibriertoleranzen, wahlweise bezogen auf die letzte Kalibrierung oder die Urkalibrierung. Die gleichzeitige Aktivierung beider Optionen ist möglich. Es werden jeweils ein oberer und ein unterer Toleranzwert, in der Einheit des Merkmals, festgelegt. Wird im Prüfablauf der Befehl "*Kalibrieren*" ausgeführt, so werden dabei die hier festgelegten Toleranzen zur Kalibrierkontrolle herangezogen ( = Referenztest ). Eine Überschreitung der Toleranzwerte führt zu einer Fehlermeldung.

Die Funktion dient zur Überwachung der Messvorrichtung ( typische Fehler : Messtasterspitze lose / Meisterteil verschmutzt / Messtaster defekt / ... ).

#### *Hinweis :*

*Es muss die Funktion "Urkalibrierung der Merkmale" im Messmode für diejenigen Merkmale in den DiaGauge Prüfplan aufgerufen werden, für die der Referenztest aktiviert ist. Die Urkalibrierung ist dann vor der allerersten regulären*  Kalibrierung auszuführen ( siehe Anmerkung zu "Konfiguration der Kalibrierung" auf Seite 22 ).

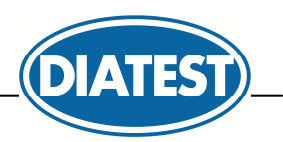

#### **Fenster 4 = "Statistik":**

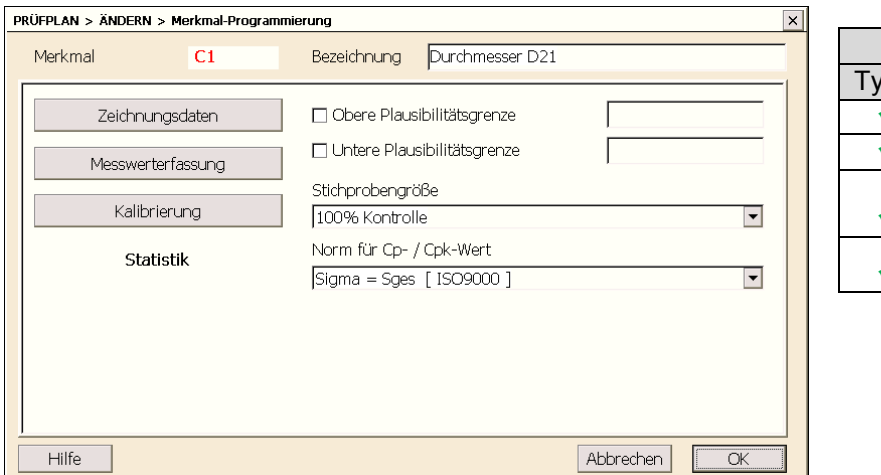

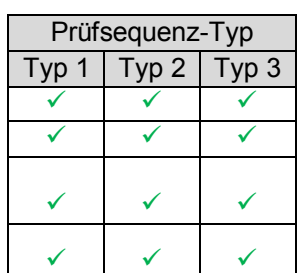

#### *Plausibilitätsgrenzen*

Liegt der Messwert beim Speichern außerhalb der Plausibilitätsgrenzen, so wird der Prüfer gefragt, ob der Messwert übernommen werden soll oder verworfen werden soll. Wird der Messwert verworfen, so kann die Messung wiederholt werden. Die Plausibilitätsgrenzen müssen als Absolutwerte eingegeben werden. Sie beziehen sich nicht auf das Nennmaß des Merkmals.

 $\overline{a}$ 

#### *Stichprobengröße*

Zur Berechnung eines Cp / Cpk Wertes.

 $\Rightarrow$  siehe Anhang A

#### *Hinweis :*

*Bei der 100% Kontrolle ist eine Anzeige eines Cp / Cpk nicht möglich.*

#### *Norm für Standardabweichung*

Auswahl der Norm zur Berechnung der Standardabweichung ( ISO9000 / QS9000 ) und zur Berechnung eines Cp / Cpk Wertes.

 $\Rightarrow$  siehe Anhang A

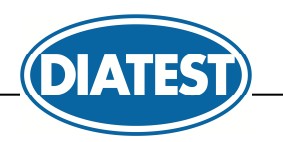

### **5.5 Programmierung der Prüfsequenz**

Die Programmierung der Prüfsequenz erfolgt über 6 Fenster.

*Anmerkung : Von der Prüfsequenz nicht verwendete Fenster / Optionen werden nicht angezeigt.* 

#### **Fenster 1 = "Messreihenfolge" :**

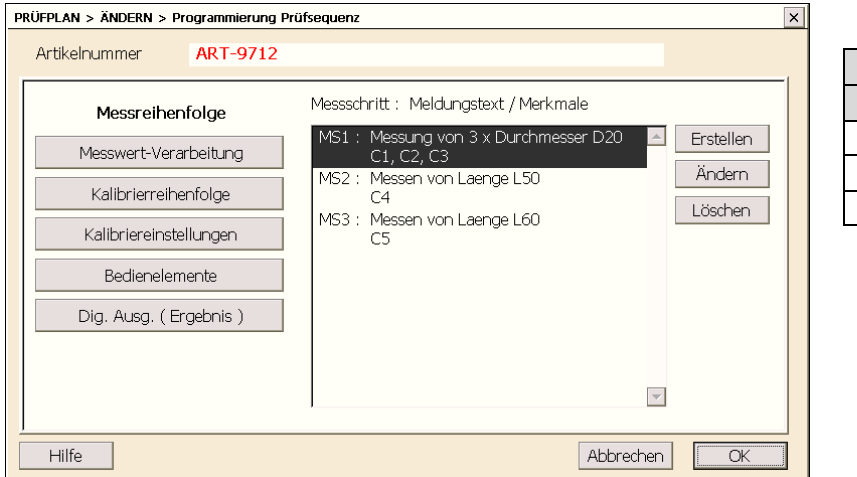

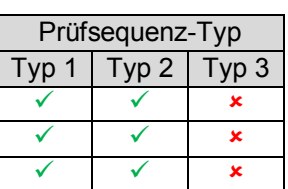

Im Beispiel werden zunächst die 3 Merkmale C1, C2, C3 = "3x Durchmesser D20" gemeinsam in einem Messschritt gemessen. Anschließend wird das Merkmal C4 = *"Länge L50"* und am Schluss das Merkmal C5 = *"Länge L60"* gemessen.

 $\overline{a}$ 

In Kapitel 6.2 werden die Fenster der 3 Messschritte während der Messung dargestellt und beschrieben.

Über die Buttons *Erstellen* / *Ändern* / *Löschen* können die Messschritte verwaltet werden. Für jeden Messschritt sind die die zu messenden Merkmale festzulegen. Blau markierte Merkmale werden bereits in anderen Messschritten gemessen.

Hinter jedem Messschritt kann ein Meldungstext für das Messfenster hinterlegt werden.

Über den Meldungstext können dem Werker Anweisungen zur Durchführung der Prüfung gegeben werden.

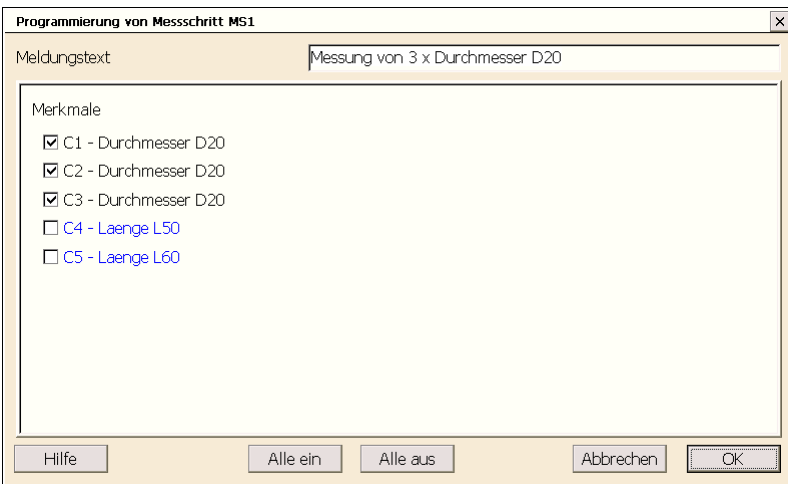

*Anmerkungen: Blau markierte Merkmale werden bereits in anderen Messschritten gemessen und werden bei Auswahl im Fenster dem aktuell bearbeiteten Messschritt zugewiesen und im anderen Messschritt automatisch abgewählt. Merkmale, die nicht mit den ausgewählten Merkmalen im selben Messschritt gemessen werden können, werden grau dargestellt.* 

*Statische und dynamische Merkmale können gemeinsam in einem Messschritt gemessen werden. Für das Messen von gerätegetriggerten Merkmalen und Merkmalen mit Tastatureingabe ist jeweils ein separater Messschritt erforderlich.* 

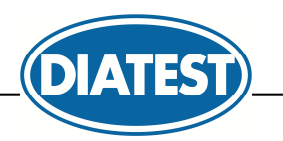

#### **Fenster 2 = ..Messwert-Verarbeitung":**

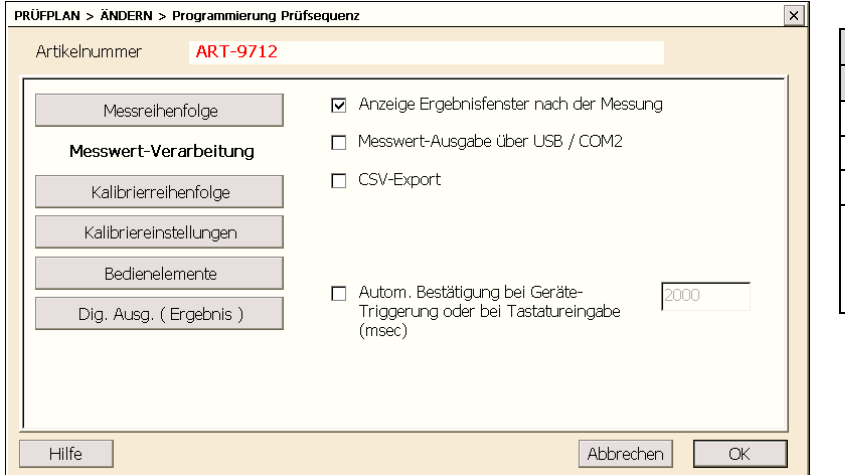

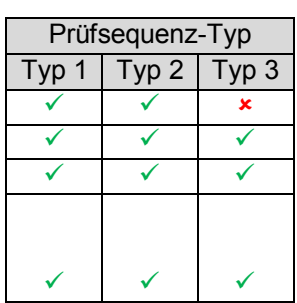

### *Anzeige Ergebnisfenster nach der Messung*

Im Ergebnisfenster werden die Messergebnisse aller Merkmale nach Durchführung aller Messschritte dargestellt und der Werker kann die gesamten Messergebnisse des aktuellen Prüflings bestätigen oder verwerfen.

 $\overline{a}$ 

In Kapitel 6.3 wird das Ergebnisfenster während der Messung dargestellt und beschrieben.

#### *Messwert-Ausgabe über USB / RS232*

Wenn ein Prüfling komplett geprüft wurde ( = Durchführung aller Messschritte ) und bei aktivierten Ergebnisfenster die Messergebnisse bestätigt wurden, dann werden die Messdaten des Prüflings über den COM2-Port vom Diatron 6060 ausgegeben.

Die Messdaten werden im MUX10-Format mit 9600 Baud,N,8,1 ausgegeben.

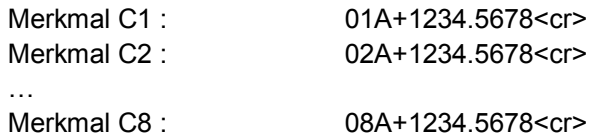

#### *CSV-Export*

Wenn ein Prüfling komplett geprüft wurde ( = Durchführung aller Messschritte ) und bei aktivierten Ergebnisfenster die Messergebnisse bestätigt wurden, dann werden die Messdaten des Prüflings an eine CSV-Datei als eine neue Zeile angehangen.

Die CSV-Datei hat als Dateinamen den Namen des Prüfauftrags und wird im "Verzeichnis für *konvertierte Messdaten*" gespeichert.

#### *Autom. Bestätigung bei Geräte-Triggerung oder bei Tastatureingabe (msec)*

Wenn aktiv, wird der aufgenommene Messwert von gerätegetriggerten Merkmalen und Merkmalen, die per Tastatur eingegeben werden, nach der eingestellten Zeit automatisch bestätigt und zum nächsten Messschritt gewechselt.

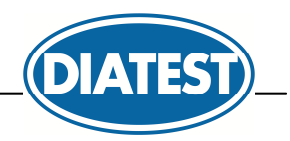

#### **Fenster 3 = "Kalibrierreihenfolge"**:

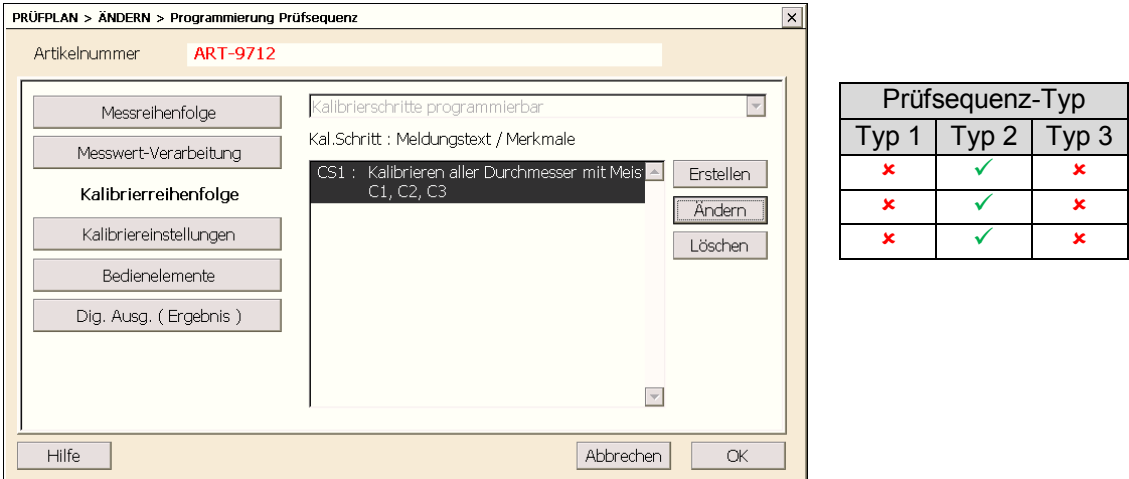

 $\overline{a}$ 

Die Kalibrierung erfolgt in einer getrennten Kalibriersequenz mit mehreren Kalibrierschritten mit eigenen Kalibrierfenstern ( siehe Kapitel 6.4 ). Durch eine getrennte Kalibriersequenz kann eine andere Kalibrierreihenfolge als die Messreihenfolge festgelegt werden. Für jeden Kalibrierschritt kann ein eigener Meldungstext ( = Anweisung für den Werker ) hinterlegt werden.

#### **Fenster 4 = "Kalibriereinstellungen" :**

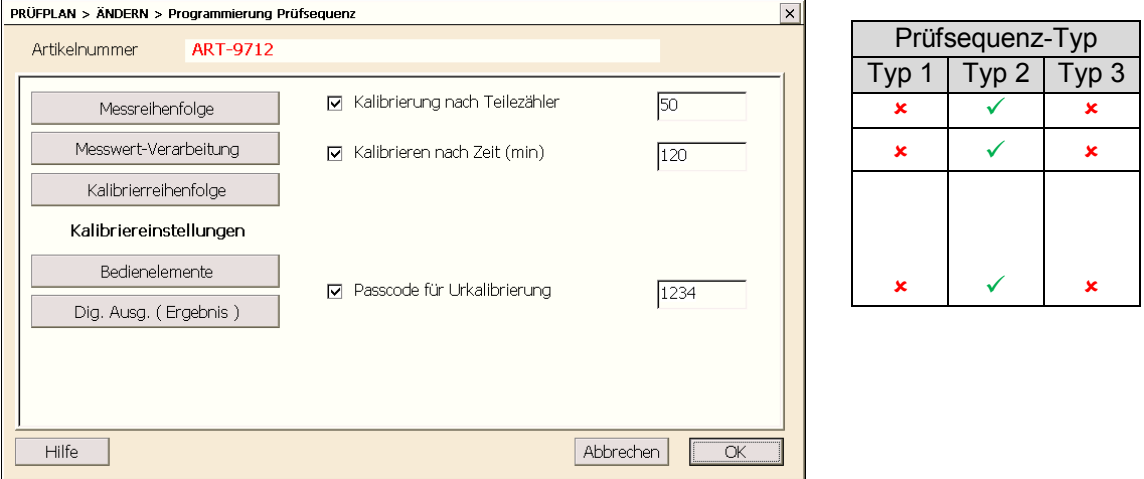

Ist die Kalibrierung nach Teilezähler oder nach Zeit aktiv ( wahlweise oder Beide ), dann wird die Kalibriersequenz nach der Messung von z.B. 50 Teilen ( Teilezähler ) oder alle z.B. 120 Minuten ( nach Zeit ) automatisch aufgerufen und der Werker wird dadurch gezwungen zu kalibrieren.

Zum Schutz der Urkalibrierung kann ein Passwort eingegeben werden.

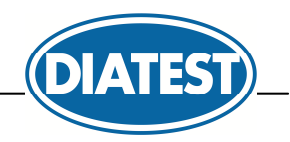

#### **Fenster 5 = "Bedienelemente":**

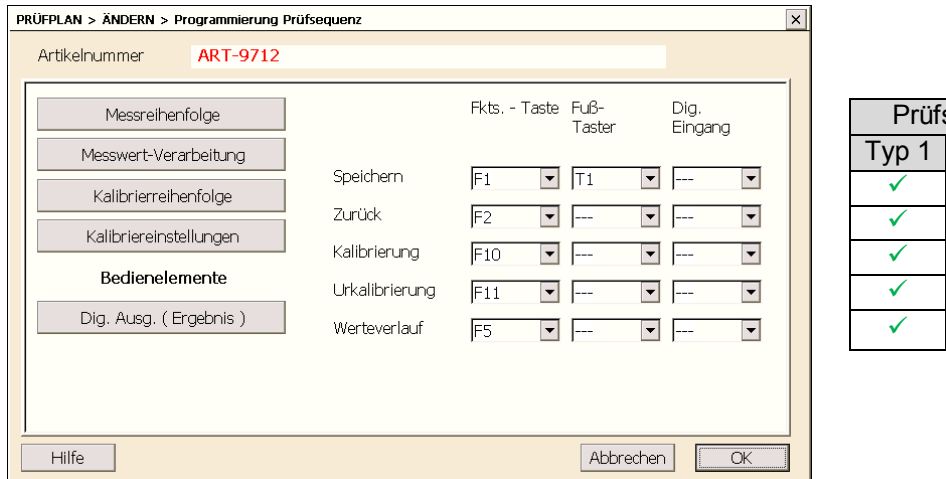

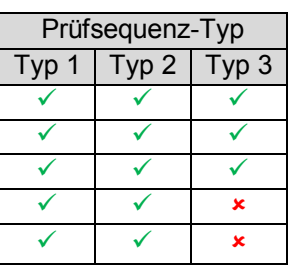

In den Messfenstern gibt es die Buttons *Speichern*, **Zurück**, ... . Diese Buttons können über den Touch Screen gesteuert werden und werden in Kapitel 6.2 beschrieben.

 $\overline{a}$ 

Zur Ausführung dieser Funktionen können in diesem Fenster auch Funktionstasten, Hand- / Fußtaster und digitale Eingänge zugewiesen werden.

#### **Fenster 6 = "***Dig. Ausg. ( Ergebnis )***" :**

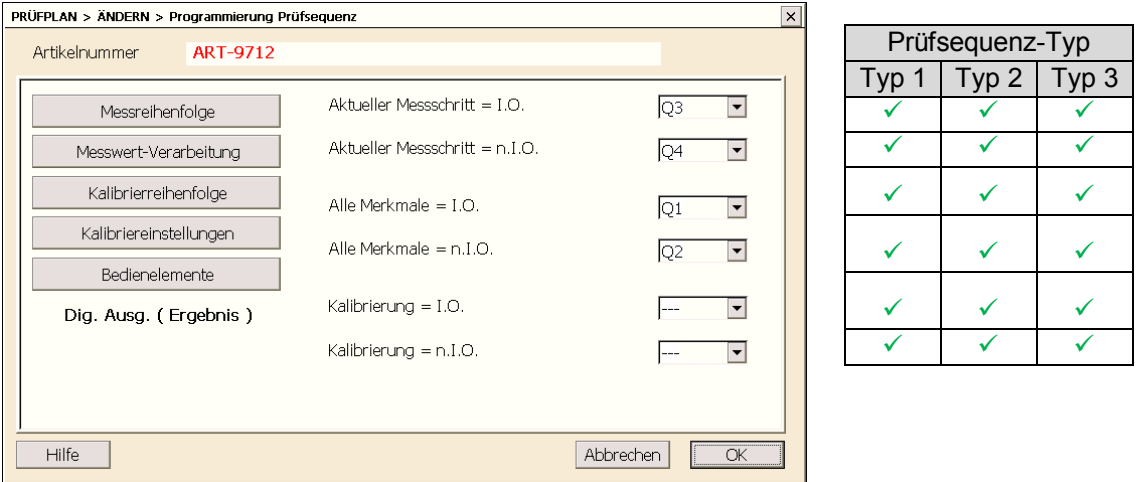

Im Beispiel werden die digitalen Ausgänge = 1 gesetzt, wenn folgende Bedingungen erfüllt sind :

digitaler Ausgang Q1 = 1, wenn die Merkmale des letzten Teils innerhalb der Toleranzen liegen digitaler Ausgang Q2 = 1, wenn mind. eines der Merkmale des letzten Teils außerhalb der Tol. liegt digitaler Ausgang Q3 = 1, wenn die Merkmale im aktuellen Messschritt innerhalb der Toleranzen liegen digitaler Ausgang Q4 = 1, wenn mind. eines der Merkmale des aktuellen Messschritts außerhalb der Tol. liegt

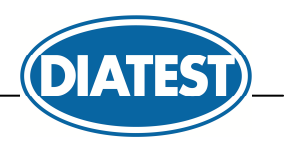

# **6. Messen mit DiaGauge Base**

Im Messmode arbeitet DiaGauge Base nur noch mit dem automatisch bei der Prüfplanung generierten Prüfauftrag, d.h. mit folgenden 2 Dateien :

 $\overline{a}$ 

*\*.rto* Prüfauftrag im DiaGauge Professional V4 Format zum Speichern der Messdaten Prüfauftrag im DiaGauge Professional V4 Format zum Speichern der Messdaten

Die Messdaten werden automatisch aus kompatibilitätsgründen in einem DiaGauge Professional Prüfauftrag gespeichert und können somit direkt in DiaGauge Professional weiterverarbeitet werden.

### **6.1 Dateiauswahl zum Starten der Messung**

Nach dem Aufruf des Menüs *Messen* erscheint das Fenster zur Dateiauswahl :

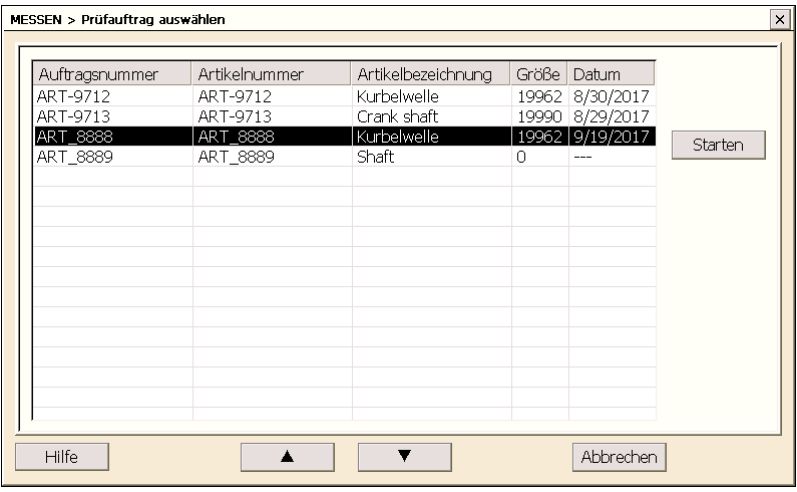

Als erstes muss ein Prüfauftrag ausgewählt werden und dann muss der Button *Starten* betätigt werden.

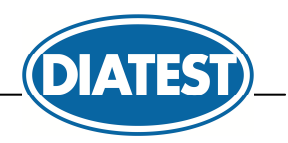

### **6.2 Messfenster**

Es gibt drei verschiedene Typen von Messfenstern :

- Typ 1 dient zur gemeinsamen Erfassung von 1...8 statischen oder dynamischen Merkmalen
- Typ 2 dient zur Erfassung eines Merkmals, das per Datentaste am Messgerät übergeben wird
- Typ 3 dient zur Erfassung eines Merkmals über Tastatur

Bei Typ 2 und Typ 3 kann immer nur ein Merkmal zu einem Zeitpunkt übergeben werden und somit wird pro Merkmal ein neuer Messschritt von DiaGauge Base angelegt.

 $\overline{a}$ 

In der Kopfzeile der Messfenster werden der Meldungstext ( = Anweisung für den Werker ), Prüfauftragsnummer, Artikelbezeichnung und Artikelnummer angezeigt. ( siehe auch Kapitel 5.4 / Fenster 1 )

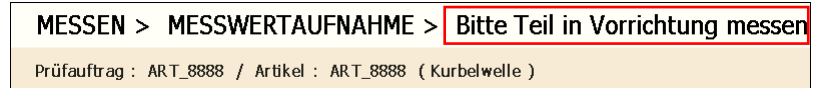

In der Fußzeile gibt es folgende Buttons :

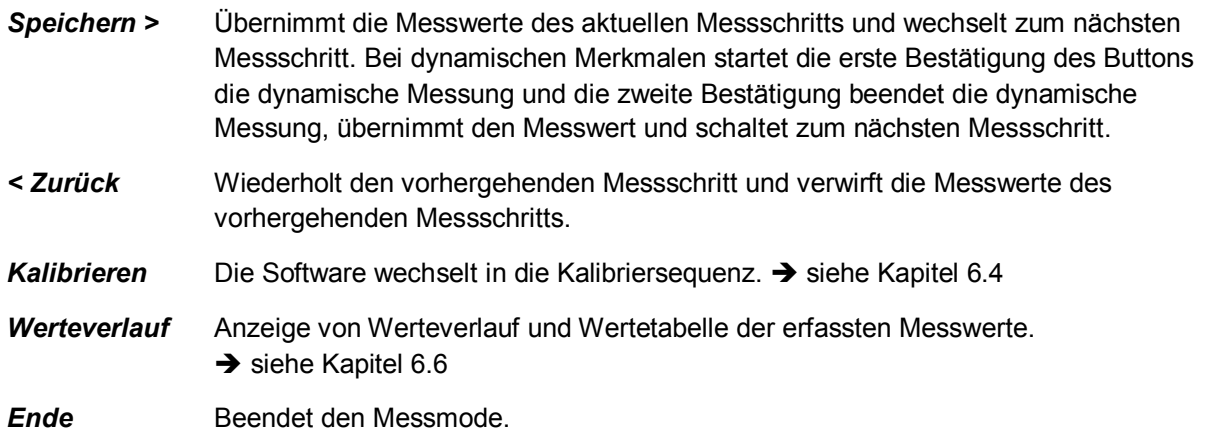

Messfenster zur gemeinsamen Erfassung von 1...8 statischen oder dynamischen Merkmalen :

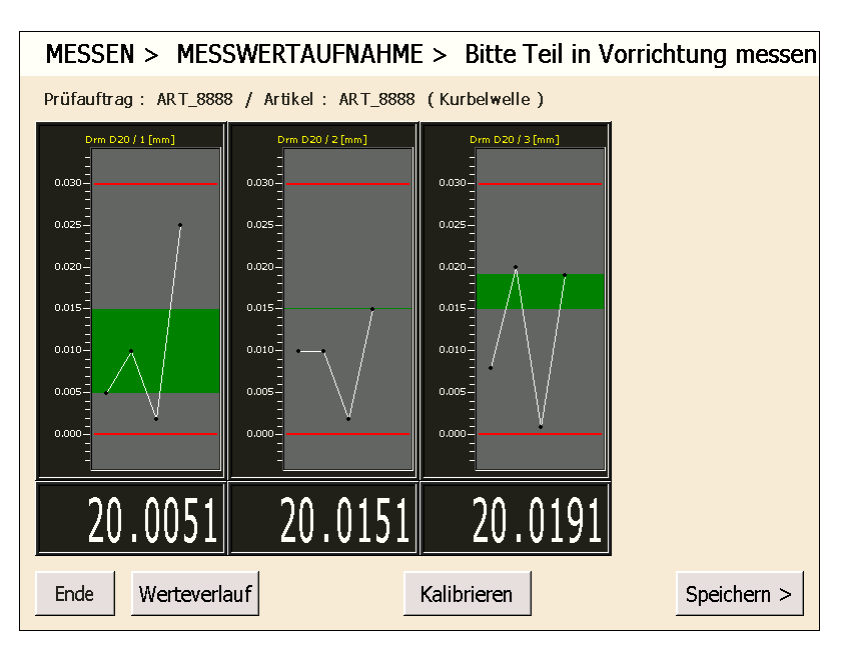

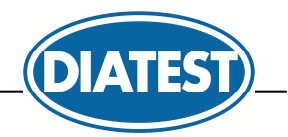

Messfenster zur Erfassung eines Merkmals, das per Datentaste am Messgerät übergeben wird :

 $\overline{a}$ 

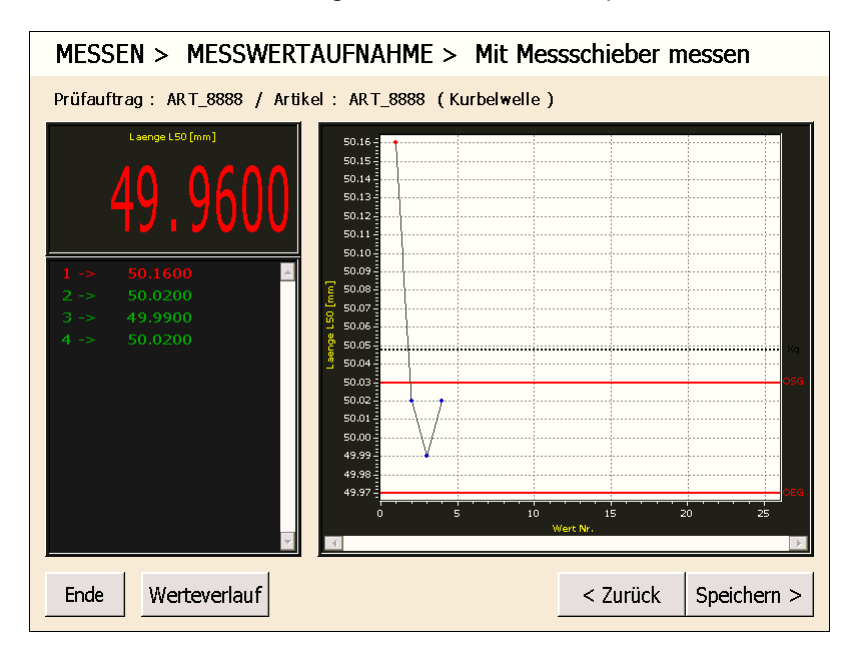

Messfenster zur Erfassung eines Merkmals über Tastatur :

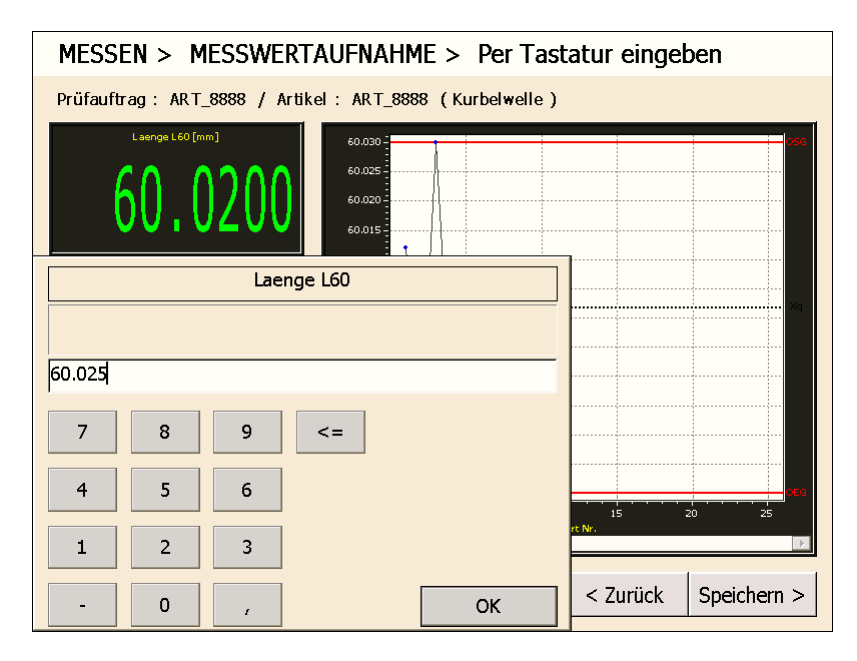

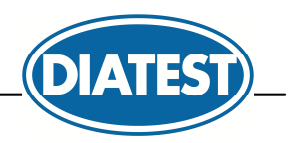

### **6.3 Ergebnisfenster**

Im Ergebnisfenster werden die Messergebnisse aller Merkmale nach Durchführung aller Messschritte dargestellt und der Werker kann die gesamten Messergebnisse des aktuellen Prüflings bestätigen oder verwerfen.

 $\overline{a}$ 

In der Fußzeile gibt es folgende Buttons :

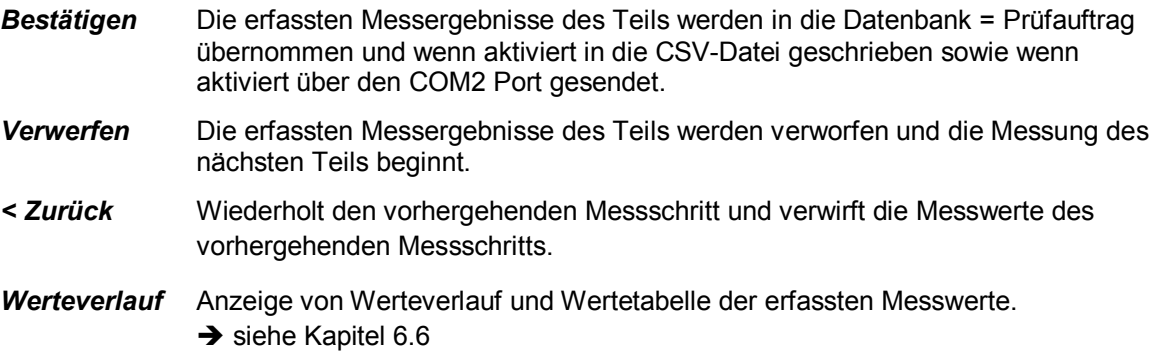

**Ende Beendet den Messmode.** MESSEN > Messdaten des Teils bestätigen Prüfauftrag: ART\_8888 / Artikel: ART\_8888 (Kurbelwelle) 1  $Drm D20 / 1$  $0.0300 / 0.0000$  $20.0051$ 2 Drm D20 / 2 20.0000  $0.0300\; / \; 0.0000$ 20.0151 20.0000  $0.0300\; / \; 0.0000$ 4 Laenge L50  $50.0000$  $0.0300 / 0.0300$ 49.9600 5 Laenge L60 60.0000  $0.0300 / 0.0300$ 60.0250 Ende Werteverlauf  $<$  Zurück Verwerfen Bestätigen

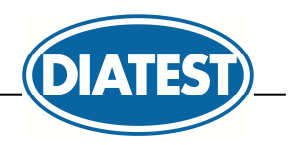

### **6.4 Kalibrierfenster**

Wenn eine separate Kalibriersequenz programmiert ist, dann gibt es spezielle Kalibrierfenster für die einzelnen Kalibrierschritte mit jeweils dem im Prüfplan hinterlegten Meldungstext ( = Anweisung an den Werker ) in der Kopfzeile. ( Es werden nur statische und dynamische Merkmale kalibriert. )

 $\overline{a}$ 

In der Fußzeile gibt es folgende Buttons :

- *Kalibrieren* Führt die Kalibrierung der Merkmale im aktuellen Kalibrierschritt aus und wechselt zum nächsten Kalibrierschritt.
- *Urkalibrieren* Ruft die separate Sequenz zur Urkalibrierung der Merkmale auf.  $\rightarrow$  siehe Kapitel 6.5

**Ende Beendet den Messmode.** 

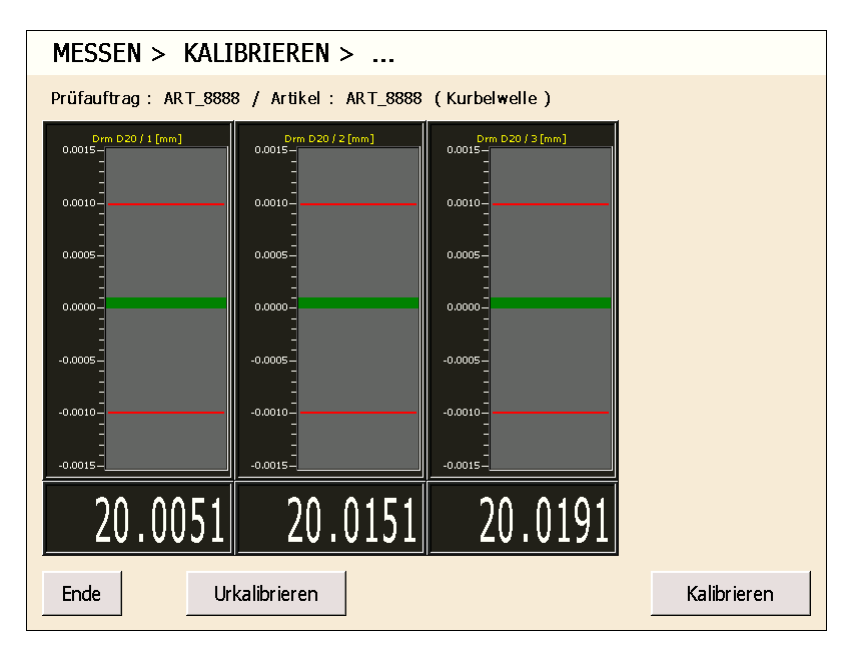

Im Falle eines Fehlers bei aktiviertem Referenztest ( siehe Kapitel 5.3 / Fenster 3 ) erscheint eine Fehlermeldung und die Software bleibt im aktuellen Kalibrierschritt zur Wiederholung der Kalibrierung.

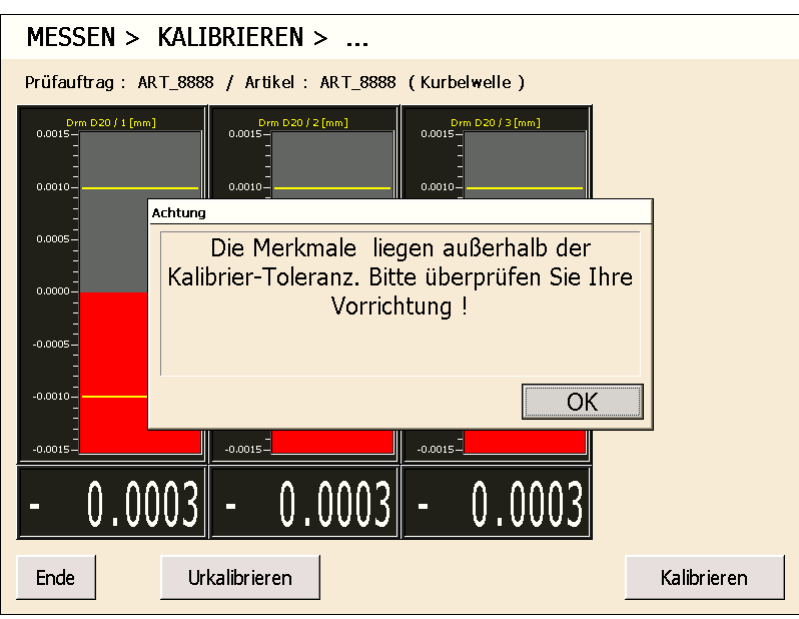

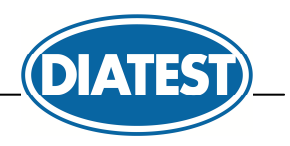

### **6.5 Urkalibrierfenster**

Aus der Kalibriersequenz kann eine separate Urkalibriersequenz aufgerufen werden zur Durchführung der Urkalibrierung nach der Inbetriebnahme / nach einer Wartung der Vorrichtung.

 $\overline{a}$ 

In der Fußzeile gibt es folgende Buttons :

- *Urkalibrieren* Führt die Urkalibrierung der Merkmale im aktuellen Urkalibrierschritt aus und wechselt zum nächsten Urkalibrierschritt.
- MESSEN > URKALIBRIEREN > ... Prüfauftrag: ART\_8888 / Artikel: ART\_8888 (Kurbelwelle)  $\frac{\text{Drm D20 / 2 [mm]}}{0.0015 - 1}$ Drm D20 / 3 [mm] m D20 / 1 [mm]  $0.0015 0.001$ 0.0010 0.0010 0.0005  $0.000$ 0.000 0.0000 0.000 0.000  $-0.0005$  $-0.0005$ 0.0009  $-0.0010$  $-0.0010$  $-0.0010$  $-0.0015$  $-0.0015$  $-0.0015$ 20.0001  $20.0051$ 20.0191 Ende Urkalibrieren

**Ende Beendet den Messmode.** 

Zum Schutz der Urkalibrierung kann ein Passcode für die Urkalibrierung im Prüfplan aktiviert werden :

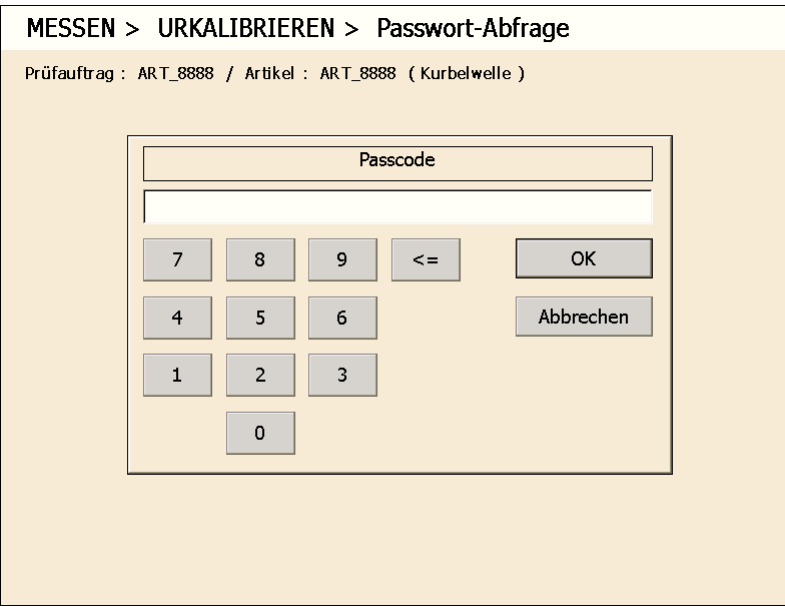

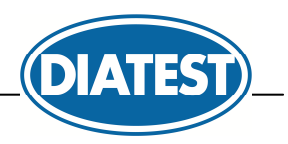

## **6.6 Werteverlauf**

Pro Merkmal können die erfassten Messwerte im Prüfauftrag über einen Werteverlauf und über eine Wertetabelle dargestellt werden.

 $\overline{a}$ 

In der Fußzeile gibt es folgende Buttons :

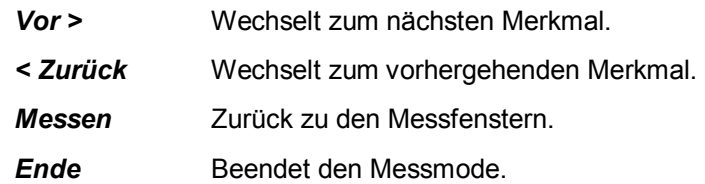

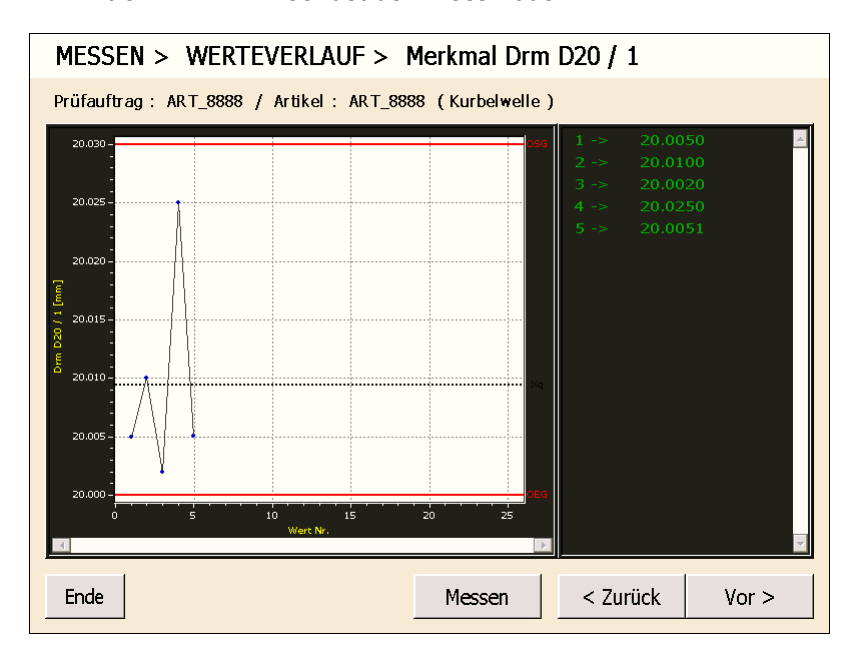

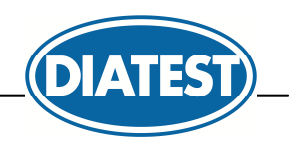

## **7. Messdaten mit DiaGauge Base verarbeiten**

Die erfassten Messdaten können mit DiaGauge Base analysiert, gedruckt, als Excel-Datei gespeichert und gelöscht werden.

 $\overline{a}$ 

In diesem Menü arbeitet DiaGauge Base nur noch mit dem automatisch bei der Prüfplanung generierten Prüfauftrag, d.h. mit folgenden 2 Dateien :

*\*.rto* Prüfauftrag im DiaGauge Professional V4 Format zum Speichern der Messdaten

Prüfauftrag im DiaGauge Professional V4 Format zum Speichern der Messdaten

### **7.1 Dateiauswahl**

Nach dem Aufruf des Menüs *Messdaten* erscheint das Fenster zur Dateiauswahl :

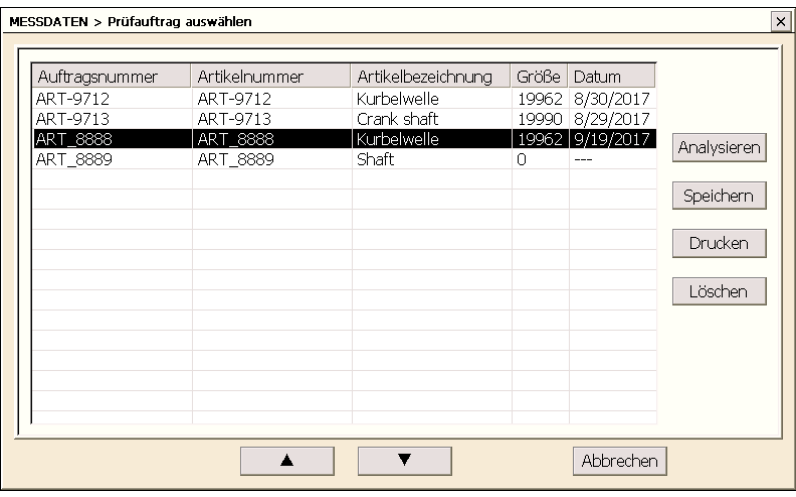

Als erstes muss ein Prüfauftrag ausgewählt werden.

Dann muss einer der 4 Buttons betätigt werden.  $\rightarrow$  siehe Kapitel 7.2 ... 7.4

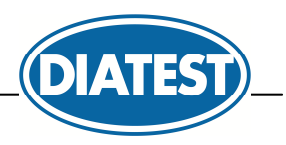

### **7.2 Analysieren**

Nach Betätigung des Buttons *Analysieren* werden die Messdaten graphisch als Werteverlauf, als Histogramm und als statistische Daten dargestellt.

 $\overline{a}$ 

In der Kopfzeile kann das zu visualisierende Merkmal ausgewählt werden.

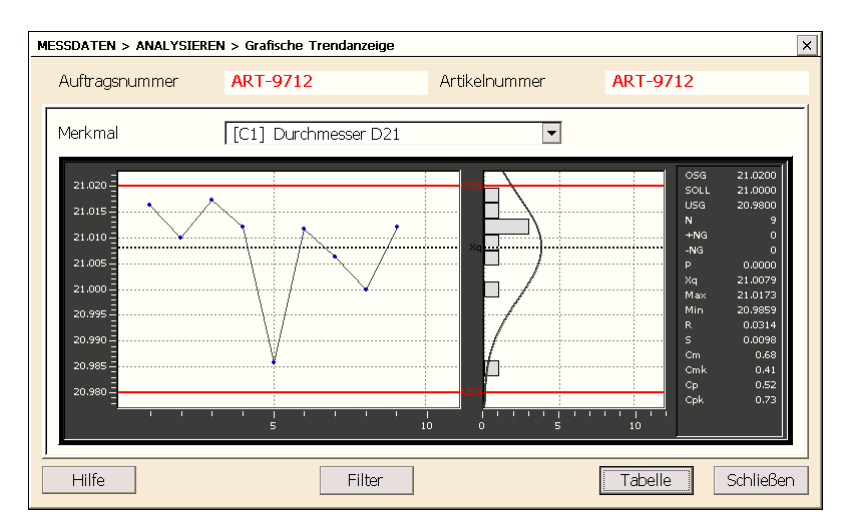

Über den Button *Tabelle* werden die Messwerte als Wertetabelle dargestellt. ( Auch hier erfolgt die Merkmalauswahl in der Kopfzeile. )

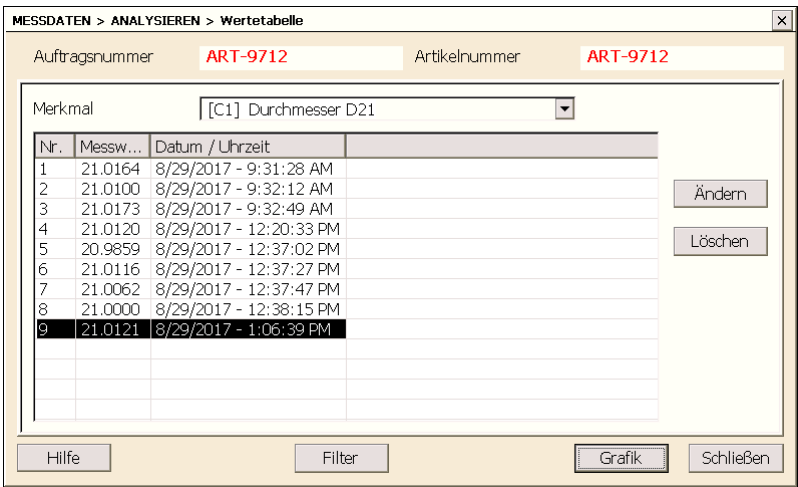

Über den Button *Ändern* kann der ausgewählte Messwert geändert werden. ( Passwort = *sval* ) Über den Button *Löschen* kann der ausgewählte Messwert gelöscht werden. ( Passwort = *sval* )

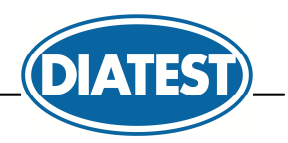

### **7.3 Speichern**

Nach Betätigung des Buttons Speichern werden die Messdaten im "Verzeichnis für konvertierte Messdaten" als Excel-Datei oder DiaGauge-Prüfauftrag gespeichert.

 $\overline{a}$ 

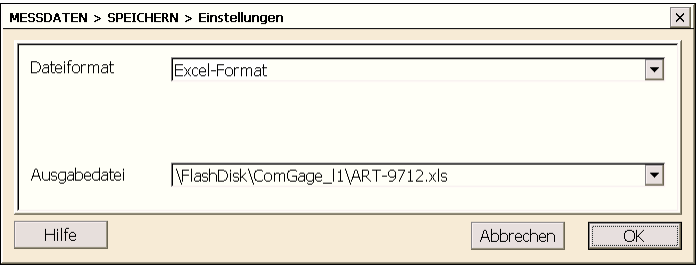

*Anmerkung : Im Feld "Ausgabedatei" können Ausgabeverzeichnis und Dateiname noch modifiziert werden.*

### **7.4 Drucken**

Nach Betätigung des Buttons *Drucken* werden die Messdaten als Tabelle an einem Drucker gesendet. Hierfür kann u.a. der Drucker gewählt werden.

*Anmerkungen : a) Unter Windows CE tauchen USB-Drucker unter der Port-Bezeichnung "LPT1" auf. b) Unsere Empfehlung ist die Prüfung, dass als Paper Size = A4 gewählt ist.* 

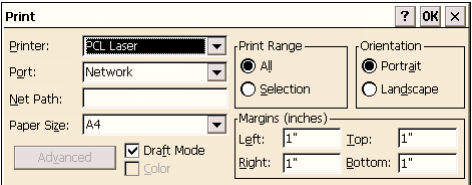

### **7.5 Löschen**

Nach Betätigung des Buttons *Löschen* kann in dem nachfolgenden Fenster ausgewählt werden, ob neben den Messdaten auch der Prüfauftrag gelöscht werden soll :

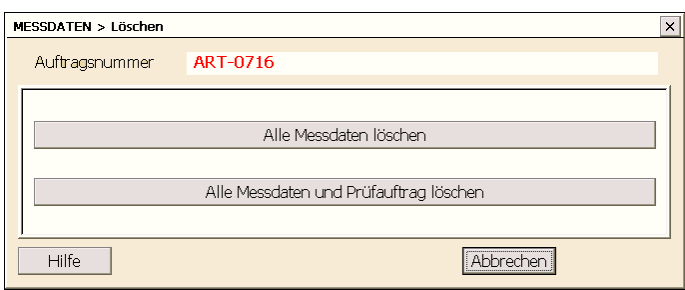

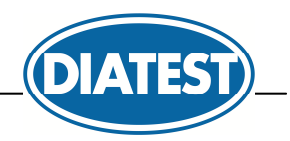

# **8. Datenaustausch mit DiaGauge Professional**

Über DiaGauge Professional können Prüfpläne ( \*.tsf ) mit freier Bildschirmgestaltung für DiaGauge Base erstellt werden, indem folgende Einstellung im Fenster zur Prüfplanung in DiaGauge Professional vorgenommen werden muss :

 $\overline{a}$ 

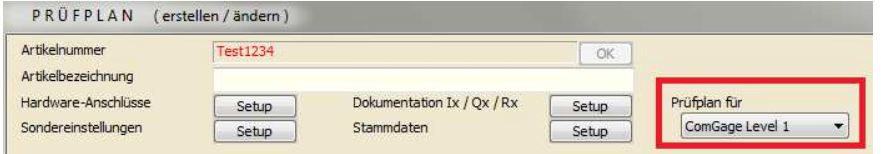

Über DiaGauge Professional können aus diesen Prüfplänen ( \*.tsf ) Prüfaufträge

( \*.rto ) erstellt werden, die dann in DiaGauge Base zur Messwerterfassung verwendet werden können. Da im Messmode in DiaGauge Base keine Prüfpläne ( \*.tsf ) benötigt werden, kann auch pro z.B. Fertigungslos ein separater Prüfauftrag ( \*.rto ) aus demselben Prüfplan in DiaGauge Professional erstellt werden und in DiaGauge Base zur Messung verwendet werden.

*Hinweis : Um die Messung in DiaGauge Base beenden zu können, ist beim Erstellen eines Prüfplans mit DiaGauge Professional für DiaGauge Base ein Textfeld hinzuzufügen, welches als Button aktiviert ist und beim Betätigen die Funktion "Messmode beenden" ausführt.* 

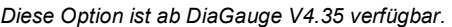

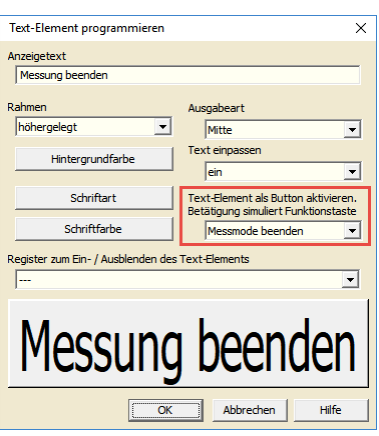

Die Prüfaufträge ( \*.rto / \*.tod ) können dann wiederum in DiaGauge Professional weiterverarbeitet werden. Somit kann z.B. ein QDAS-Export der erfassten Messdaten erfolgen.

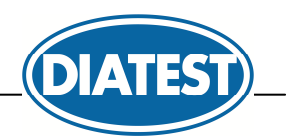

# **9. Wichtige Bedingungen für den Einsatz von DiaGauge Base**

1. Die Produkte werden nicht nach den hohen Anforderungen entwickelt und getestet, die für einen Einsatz im medizinischen Bereich oder in Verbindung mit Anwendungen im medizinischen Bereich oder kritischen Komponenten in Lebenserhaltungssystemen, deren Ausfall oder Fehlfunktion zu schwerwiegenden Personenschäden führen kann, notwendig sind.

 $\overline{a}$ 

- 2. Bei allen Anwendungen, einschließlich der oben genannten, kann die Zuverlässigkeit der Software durch verschiedene Faktoren beeinflusst werden, wie z. B. durch Schwankungen in der Spannungsversorgung, Computer – Hardwarefehler, Betriebssystemfehler, Fehler in Compilern und Entwicklungssoftware zur Erstellung von Applikationen, Installationsfehler, Software und Hardware Kompatibilitäts-Probleme, Fehlfunktionen oder Fehler von elektronischen Überwachungssystemen und Steuereinheiten, Übertragungsfehler in elektronischen Systemen ( Hardware und/oder Software ), nicht vorgesehener Gebrauch oder Missbrauch, oder Fehler von Seiten des Anwenders oder des Systementwicklers ( schädliche Einflüsse wie die genannten Faktoren werden im Folgenden als "SYSTEMFHLER" bezeichnet ).
- 3. Jede Anwendung, die das Risiko birgt, dass durch einen Systemfehler Eigentum oder Leben von Personen gefährdet wird ( einschließlich des Risikos von Verletzung und Tod ), sollte in Hinblick auf Systemfehler nicht einzig und alleine von einem elektronischen System abhängig sein. Um Schäden, Verletzungen oder Tod zu vermeiden, muss der Anwender oder Systementwickler vernünftige geeignete Vorkehrungen zum Schutz gegen Systemfehler treffen, einschließlich geeigneter Backupoder Abschaltmechanismen.
- 4. Da jedes Computersystem beim Anwender angepasst wurde, unterscheiden sich diese Systeme von den Testsystemen. Da die Produkte auch in Kombination mit anderen Anwendungen verwendet werden, die nicht getestet wurden oder in dieser Form nicht vorgesehen wurden, ist letztendlich der Anwender oder Systementwickler für die Überprüfung und Freigabe der ANWENDUNG, in der die Produkte eingesetzt werden, uneingeschränkt verantwortlich. Das betrifft sowohl den Aufbau, das Verfahren als auch das Sicherheitsniveau der Anwendung.
- 5. Die innerbetrieblichen Richtlinien und die Unfallverhütungsvorschriften der Berufsgenossenschaft sind strikt zu beachten. Wenden Sie sich hierzu an den für Sie zuständigen Sicherheitsbeauftragten in Ihrem Unternehmen.
- 6. Ein Einsatz von DiaGauge in sicherheitsrelevanten Anwendungen ist nicht vorgesehen. In solchen Anwendungen müssen die sicherheitsrelevanten Funktionen durch externe Systeme ( z.B. SPS ) abgedeckt werden.

Informationen bezüglich der Konstruktion und der technischen Daten unterliegen Änderungen ohne vorherige Ankündigungen. Es besteht krinr Verpflichtung nachträgliche Produktänderungen mitzuteilen. **Windows CE** *ist ein eingetragenes Warenzeichen der Microsoft Corp.*

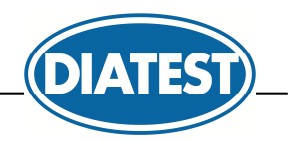

# **Anhang A**

 $\overline{a}$ 

### **Verwendete Begriffe und Formeln in den DiaGauge Base SPC-Berechnungen**

#### **Mittelwert**

Der Mittelwert gibt an, um welchen Wert herum die Messergebnisse der Werkstücke schwanken. ( entspricht den Hochpunkt der Glockenkurve )

#### **Standardabweichung**

Die Standardabweichung gibt an, mit welchen Betrag die Messergebnisse der Werkstücke um den Mittelwert schwanken. ( entspricht der Breite der Glockenkurve )

Im Bereich +/- eine Standardabweichung um den Mittelwert liegen bei einem normalverteilten Fertigungsprozess statistisch gesehen : 68,26 % aller produzierten Werkstücke.

Im Bereich +/- zwei Standardabweichungen um den Mittelwert liegen bei einem normalverteilten Fertigungsprozess statistisch gesehen : 95,4% aller produzierten Werkstücke.

Im Bereich +/- drei Standardabweichungen ( 6 Sigma ) um den Mittelwert liegen bei einem normalverteilten Fertigungsprozess statistisch gesehen : 99,73% aller produzierten Werkstücke.

Berechnung der geschätzten Standardabweichung σ :

*Hinweis : Die Standardabweichung wird bei Cp & Cpk Wert geschätzt, weil aufgrund der Messung von Stichproben nicht alle Messwerte der produzierten Werkstücke für die statistischen Berechnungen vorliegen.* 

Verfahren "Sigma = Sges" :

$$
\sigma = s_{ges} = \sqrt{\frac{\sum_{i=1}^{n*k} (x_i - x_q)^2}{n*k - 1}}
$$
\n
$$
\sigma = s_{ges} = \sqrt{\frac{\sum_{i=1}^{n*k} (x_i - x_q)^2}{n*k - 1}}
$$
\n
$$
\frac{x_i}{n} : \text{literMeswert}
$$
\n
$$
n : \text{Stichprobengröße}
$$
\n
$$
k : \text{Anzahl Stichproben}
$$

Verfahren "Sigma =  $Rq / Dn^*$ :

*r*<sub>j</sub> = max *j* − min *j*; *Spannweite der j − ten Stichprobe* 

$$
\sigma = \frac{\sum_{i=1}^{k} r_i}{k * d_n}
$$
\n
$$
d_n : \text{Table mit Konstanten} \quad \text{(siehe DGO - SPC2. Seite : 128)}
$$

Verfahren "Sigma = Sq / An" :

*k*

$$
s_j = \sqrt{\frac{\sum_{i=1}^{n} (x_{i,j} - x_{q,j})^2}{n-1}}
$$
; *Standardabweichung der j – ten Stichprobe*

$$
\sigma = \frac{\sum_{i=1}^{n} S_i}{k * a_n}
$$
\n
$$
a_n : \text{Table mit Konstanten, (siehe DGQ - SPC2, Seite : 128)}
$$

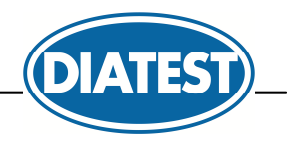

Verfahren "Sigma = sqr $( \dots )^{\omega}$  :

$$
s_j = \sqrt{\frac{\sum_{i=1}^{n} (x_{i, j} - x_{q, j})^2 2}{n-1}}
$$
; Standardabweichung der j – ten Stichprobe

 $\overline{a}$ 

$$
\sigma = \sqrt{\frac{\sum_{j=1}^{k} s_j \cdot 2}{k}} = \sqrt{\frac{\sum_{j=1}^{k} \sum_{i=1}^{n} (x_{i,j} - x_{q,j}) \cdot 2}{k * (n-1)}} = \sqrt{\frac{\sum_{j=1}^{k} sum2, j - \frac{sum1, j * sum1, j}{n}}{k * (n-1)}}
$$

| $sum1, j = \sum_{i=1}^{n} x_{i, j}$            | $x_{i, j} : i$            | Here <i>M</i> es<br>x <sub>q, j</sub> : Mittelwert der j-ten Stichprobe |
|------------------------------------------------|---------------------------|-------------------------------------------------------------------------|
| $sum2, j = \sum_{i=1}^{n} x_{i, j} * x_{i, j}$ | $k : Anzahl Stichproblem$ |                                                                         |

#### **Cp - Wert**

Der Cp- Wert berechnet sich wie folgt :

$$
C_p = \frac{OSG - USG}{6 * \sigma}
$$

Ist der Cp = 1, dann liegen statistisch gesehen 99,73 % der produzierten Werkstücke innerhalb der Toleranzgrenzen.

Ist der Cp < 1, dann liegen statistisch gesehen weniger als 99,73 % der produzierten Werkstücke innerhalb der Toleranzgrenzen.

Ist der Cp > 1, dann liegen statistisch gesehen mindestens 99,73 % der produzierten Werkstücke innerhalb der Toleranzgrenzen.

#### **Cpk - Wert**

Der Cpk- Wert berechnet sich wie folgt :

$$
C_{pk} = MIN(\frac{OSG - Xq}{3 * \sigma}; \frac{Xq - USC}{3 * \sigma})
$$

Der Cpk Wert ist bei einem fähigen Prozess > 1,33. Bei einem Cpk Wert zwischen 1,00 und 1,33 muss der Prozess ständig überwacht werden.

Ist Cpk << Cp und Cp>1,00, dann muss der Prozess besser zentriert werden.